# <span id="page-0-0"></span>**Progiciels Dell Update Package Version 6.4 pour des systèmes d'exploitation Guide d'utilisation**

[Introduction aux progiciels Dell Update Packages](file:///E:/Software/smdup/dup64/fr/html/1intro.htm#wp1054721) [Utilisation des progiciels Dell Update Packages](file:///E:/Software/smdup/dup64/fr/html/2using.htm#wp1039152) [Exécution de mises à jour du BIOS et de micrologiciel via l'espace de stockage connecté](file:///E:/Software/smdup/dup64/fr/html/3onliner.htm#wp1069055)  Linux de Dell [Mise à jour et restauration dans l'Unified Server Configurator](file:///E:/Software/smdup/dup64/fr/html/4usc.htm#wp1039152) - Lifecycle Controller Enabled [Contrôle de comptes utilisateurs Microsoft Windows Server 2008](file:///E:/Software/smdup/dup64/fr/html/appendac.htm#wp1056618) [Référence de l'interface de ligne de commande](file:///E:/Software/smdup/dup64/fr/html/5cliref.htm#wp1059698)

[Dépannage sous Linux](file:///E:/Software/smdup/dup64/fr/html/7trouble.htm#wp1039152) [Dépannage et questions les plus fréquentes sur Windows](file:///E:/Software/smdup/dup64/fr/html/8wintrou.htm) [Prise en charge du module de plateforme sécurisé \(TPM\) et de](file:///E:/Software/smdup/dup64/fr/html/appendab.htm#wp1062446)  **BitLocker** 

# **Remarques et précautions**

**REMARQUE :** une REMARQUE indique des informations importantes qui peuvent vous aider à mieux utiliser votre ordinateur.

**PRÉCAUTION : une PRÉCAUTION indique un risque d'endommagement du matériel ou de perte de données en cas de non respect des instructions.** 

# **Les informations contenues dans ce document sont sujettes à modification sans préavis. © 2010 Dell Inc. Tous droits réservés.**

La reproduction de ce document, de quelque manière que ce soit, sans l'autorisation écrite de Dell Inc. est strictement interdite.

Marques utilisées dans ce document : Dell™, le logo DELL et OpenManage™ sont des marques de Dell Inc. Microsoft®, XWindows® sont des marques ou des<br>marques déposées de Microsoft Corporation aux États-Unis el/ou dans d'autr

D'autres marques et noms commerciaux peuvent être utilisés dans ce document pour faire référence aux entités se réclamant de ces marques et de ces noms ou à leurs produits.<br>Dell Inc. rejette tout intérêt exclusif dans les

#### **Décembre 2010**

### <span id="page-1-0"></span> **Introduction aux progiciels Dell Update Packages Progiciels Dell Update Package Version 6.4 pour des systèmes d'exploitation Guide d'utilisation**

- 
- **O** [Présentation](#page-1-1)
- [Spécifications et fonctionnalités Windows](#page-3-0) [Ordre d'installation des progiciels DUP](#page-3-1)
- Systèmes d'exploitation pris en charge
- [Avant de commencer](#page-1-3)
- [Astuces importantes à ne pas oublier pour utiliser les progiciels DUP](#page-4-0)
- [Téléchargement des progiciels DUP](#page-1-4)
- [Autres documents utiles](#page-4-1)
- Nouvelle installation des pilotes de périphérique  $\bullet$  [Obtention d'une assistance technique](#page-4-2)
- [Spécifications et fonctionnalités Linux](#page-2-1)

### <span id="page-1-1"></span>**Présentation**

Un progiciel Dell Update Package (DUP) est un exécutable autonome dans un format de progiciel standard. Il ne met à jour qu'un seul composant logiciel d'un système.

Les progiciels DUP sont disponibles pour les composants logiciels suivants :

- l BIOS du système
- l Micrologiciel du système, également appelé ESM (Embedded Systems Management [gestion de systèmes intégrée])
- l Micrologiciel du Remote Access Controller (RAC)
- l Micrologiciel du contrôleur RAID et pilotes de périphérique

Les progiciels DUP vous permettent de mettre à jour un grand nombre de composants système simultanément et d'appliquer des scripts à des ensembles<br>similaires de systèmes Dell pour mettre les composants système aux mêmes ni

Les progiciels DUP sont disponibles pour les systèmes d'exploitation Linux et Windows, et vous permettent d'effectuer les opérations suivantes :

- l Appliquer une mise à jour individuelle à un système via une interface de ligne de commande (CLI) interactive.
- l Installer les pilotes de périphérique dans des modes interactif et non interactif.
- l Exécuter plusieurs mises à jour sur votre système en utilisant un script comprenant des commandes non interactives que vous écrivez avec la fonctionnalité CLI.
- l Utiliser les utilitaires de planification et de distribution de logiciel de votre système d'exploitation pour appliquer des mises à jour à distance sur un nombre quelconque de systèmes.

## <span id="page-1-2"></span>**Systèmes d'exploitation pris en charge**

Pour obtenir une liste exhaustive des systèmes, des systèmes d'exploitation et des composants Dell OpenManage pris en charge, consultez la *Matrice de prise*<br>*en charge logicielle des systèmes Dell* disponible à l'adresse

### <span id="page-1-3"></span>**Avant de commencer**

Avant d'installer et d'utiliser les progiciels DUP, vérifiez que :

- l Votre système et son système d'exploitation sont pris en charge par les progiciels DUP.
- l Vous pouvez ouvrir une session sur le système avec un compte doté de droits d'administrateur.

### <span id="page-1-4"></span>**Téléchargement des progiciels DUP**

Vous pouvez télécharger des progiciels DUP pour les systèmes d'exploitation Windows et Linux depuis **support.dell.com**.

**REMARQUE :** les progiciels DUP sont également disponibles dans le dossier de l'espace de stockage sur le DVD *Dell Server Updates,* ainsi que sur les fichiers **Catalog.xml** (qui contient des informations sur les progiciels DUP pour Windows et Linux) et **DellSoftwareBundleReport.html**.

Pour télécharger les progiciels DUP à partir du site Web du support de Dell :

- 1. Ouvrez une session dans **support.dell.com** et sélectionnez **Support pour Service informatique**.
- 2. Sélectionnez **Pilotes et téléchargements**.
- 3. Saisissez votre numéro de service ou choisissez le numéro de modèle de votre produit.
- 4. Sélectionnez la famille de produits et la gamme de produits.
- 5. Sélectionnez le système d'exploitation, la langue, la catégorie et l'importance de la mise à jour.

La liste des mises à jour applicables s'affiche.

6. Cliquez sur **Télécharger maintenant**.

**REMARQUE :** vous pouvez également télécharger un format de fichier différent à partir de la colonne **Titre du fichier** en sélectionnant un format de fichier correspondant à votre progiciel DUP et en cliquant dessus. Pour télécharger plusieurs types de fichier, vous devez télécharger un type à la fois.

7. Pour mener à bien le téléchargement du fichier, suivez les instructions à l'écran.

# <span id="page-2-0"></span>**Nouvelle installation des pilotes de périphérique**

Les progiciels DUP mettent à jour le BIOS, le micrologiciel, les pilotes et les applications. Si un pilote de périphérique n'est pas déjà installé sur votre système,<br>les progiciels DUP vous permettent d'effectuer une nouve

# **Mode interactif**

En mode interactif, si une nouvelle installation est applicable, le progiciel DUP affiche un message pour installer le pilote avec la version du progiciel. Cliquez sur **Oui** pour installer le progiciel. Les résultats de l'installation sont journalisés dans les [Journaux des messages DUP.](file:///E:/Software/smdup/dup64/fr/html/7trouble.htm#wp1067177)

### **Mode non interactif**

Lorsqu'une nouvelle installation est applicable, l'exécution des progiciels DUP avec la commande /s installe le pilote.

Par exemple, *nomduprogiciel.exe /s* et *nomduprogiciel.exe /s /r* exécute une nouvelle installation des progiciels DUP du pilote.

**REMARQUE** : certains progiciels DUP des pilotes ne prennent pas en charge une nouvelle installation. Consultez le fichier « Lisez-moi » des progiciels<br>*Dell Update Packages pour les systèmes d'exploitation Microsoft Windo* installation.

# <span id="page-2-1"></span>**Spécifications et fonctionnalités Linux**

### **Progiciels qualifiés et activés par Dell**

Avant d'installer les progiciels DUP, lisez les informations fournies en ligne et dans le progiciel de téléchargement. Vérifiez que les mises à jour que vous avez<br>sélectionnées sont nécessaires et appropriées à votre systè

1. Ajoutez des droits de fichier exécutable au nom de fichier du progiciel. Tapez la commande suivante :

chmod\_+x\_*nomduprogiciel*.bin

2. Vérifiez que le progiciel répond aux spécifications requises pour effectuer une mise à jour.

Pour effectuer cette vérification à partir de la CLI, tapez la commande suivante :

./nom\_du\_progiciel.bin -c

- 3. Déterminez l'une des méthodes suivantes pour l'exécution des mises à jour :
	- l Méthode pour une seule mise à jour : exécutez le progiciel DUP depuis la ligne de commande en mode interactif pour effectuer la mise à jour.
	- l Méthode du script : cette méthode vous permet d'exécuter une ou plusieurs mises à jour en mode non interactif à partir d'un script.

### **Configuration requise pour OpenIPMI**

Certains progiciels DUP peuvent exiger que les derniers pilotes de périphérique Linux OpenIPMI soient installés sur votre système. Si le système vous demande de vous procurer les derniers pilotes au cours de l'installation, rendez-vous sur **support.dell.com** ou visit**ez le site de support de votre système**<br>d'exploitation Linux pour télécharger les pilotes les plus récen

**REMARQUE :** actuellement, les progiciels DUP ne sont pris en charge que dans l'environnement Linux intégré DTK.

<span id="page-3-2"></span>REMARQUE : pour connaître les dépendances et obtenir des informations sur l'exécution des progiciels DUP dans l'environnement Linux intégré fourni<br>par Dell et dans un environnement Linux intégré personnalisé, et pour des i *de Dell OpenManage Deployment Toolkit* à l'adresse **support.dell.com/manuals**.

**REMARQUE :** la version de noyau minimale requise est **2.6.9-42**.

# <span id="page-3-0"></span>**Spécifications et fonctionnalités Windows**

Avant d'installer les progiciels DUP, lisez les informations fournies en ligne et dans le progiciel de téléchargement. Vérifiez que les mises à jour que vous avez sélectionnées sont nécessaires et appropriées à votre système. Vous devrez également peut-être effectuer une partie ou la totalité des étapes suivantes :

1. Exécutez l'option de **vérification** des progiciels DUP sur le système cible pour vous assurer qu'il remplit les spécifications nécessaires à l'exécution d'une mise à jour.

Pour exécuter la vérification à partir de la CLI, tapez la commande suivante à l'invite de la ligne de commande :

*nomduprogiciel*.exe /c /s

Pour exécuter la vérification à partir de l'IUG, suivez les étapes suivantes :

- a. Double-cliquez sur le fichier **.exe** correspondant au progiciel DUP que vous avez téléchargé.
- b. Lisez les informations sur la mise à jour dans la fenêtre de texte défilant de l'IUG.

Vous pouvez afficher le journal des résultats après avoir exécuté l'option de vérification depuis la CLI ou l'IUG.. Le chemin par défaut du fichier journal est **C:\dell\updatepackage\log**.

2. Déterminez si le système cible répond aux exigences de compatibilité.

Consultez le *Guide de compatibilité héritée de Dell OpenManage* et la *Matrice de prise en charge logicielle des systèmes Dell* pour des informations<br>supplémentaires. Consultez la section <u>Autres documents utiles</u> pour pl

- 3. Créez une structure de répertoire pour l'exécution des mises à jour.
- 4. Déterminez une méthodologie pour la réalisation des mises à jour.
	- l Méthode pour une seule mise à jour : exécutez les progiciels DUP depuis l'IUG en mode interactif pour effectuer la mise à jour.
	- l Méthode de script : utilisez cette méthode si vous devez exécuter une ou plusieurs mises à jour sur un seul système à partir d'un script.

**REMARQUE :** les progiciels DUP pour Windows sont également disponibles dans l'espace de stockage sur le DVD *Dell Server Updates* contenant le BIOS, les pilotes et les composants micrologiciels mis à jour des systèmes Dell.

#### **Contrôle de comptes utilisateurs dans Windows Server 2008**

Le contrôle de comptes utilisateur est une nouvelle fonctionnalité de sécurité du système d'exploitation Windows Server 2008. Lorsqu'il est activé, il limite l'accès aux ressources système critiques pour tous les utilisateurs, à l'exception de l'administrateur local intégré. Avec le CCU, les utilisateurs doivent effectuer<br>une mise à niveau vers un compte Administrateur avant d' 008 pour plus d'informations

### **Prise en charge du module de plateforme sécurisé (TPM) et de BitLocker**

Un TPM est un microcontrôleur sécurisé installé sur la carte mère de votre système fournissant des fonctionnalités de sécurité de base. BitLocker est une<br>fonctionnalité de protection des données du système d'exploitation W

## <span id="page-3-1"></span>**Ordre d'installation des progiciels DUP**

Si vous installez plusieurs progiciels DUP, installez les mises à jour qui nécessitent un redémarrage en dernier. Le Tableau 1-1 indique l'ordre d'installation recommandé.

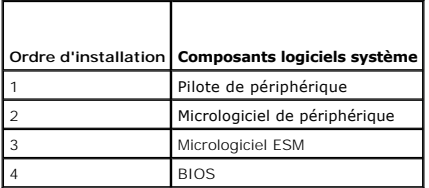

<span id="page-4-3"></span>**REMARQUE :** si vous avez mis à jour le BIOS, les changements apportés au BIOS ne prennent effet qu'après redémarrage du système.

**REMARQUE :** pour n'avoir à redémarrer le système qu'une fois, vous devez installer la mise à jour du micrologiciel ESM avant la mise à jour du BIOS.

# <span id="page-4-0"></span>**Astuces importantes à ne pas oublier pour utiliser les progiciels DUP**

- l Préparez des disques de réparation avant d'effectuer des mises à jour.
- l Téléchargez la version actuelle des pilotes, du BIOS et des micrologiciels installés pour disposer d'une solution de secours en cas de problème.
- l Vérifiez que vous disposez d'une sauvegarde des fichiers du système d'exploitation ou des fichiers de configuration du système sur un autre système que celui que vous mettez à jour.
- l Vérifiez que les mises à jour sont planifiées et effectuées par un administrateur système qui sait quelles applications risquent d'être affectées.
- l Avant de mettre à jour tous les systèmes, effectuez la mise à jour sur un système non essentiel pour tester la mise à jour.
- l N'exécutez pas d'autres applications pendant l'exécution des progiciels DUP.
- l N'arrêtez pas le système pendant l'exécution d'une mise à jour.
- l Vérifiez que le système redémarre sans coupure d'alimentation après une mise à jour du BIOS.
- l Ne fermez aucune fenêtre de console du terminal utilisée pour exécuter des opérations CLI sur les progiciels DUP lorsque des exécutions de progiciels DUP sont en cours.

# <span id="page-4-1"></span>**Autres documents utiles**

Pour accéder à d'autres documents utiles, allez à **l'adresse support.dell.com/manuals** et sélectionnez votre produit ou utilisez le lien direct sur le *DVD Dell Systems Management Tools and Documentation*.

l G*uide de compatibilité* héritée de Dell OpenManage

**REMARQUE :** vous n'êtes pas obligé d'installer Dell OpenManage Server Administrator sur votre système pour exécuter les progiciels DUP.

- l *Guide d'utilisation de Server Update Utility*
- l *Guide d'utilisation de Dell OpenManage Deployment Toolkit (DTK)*
- l *Guide d'utilisation de Dell OpenManage IT Assistant*
- l *Matrice de prise en charge des logiciels des systèmes Dell*
- l *Glossaire*

# <span id="page-4-2"></span>**Obtention d'une assistance technique**

S'il vous arrive de ne pas comprendre une procédure décrite dans ce guide ou si le produit ne fonctionne pas comme prévu, différentes formes d'aide vous<br>sont offertes. Pour plus d'informations, consultez la section « Obten

Pour plus d'informations sur les formations et certifications Dell Enterprise, visitez le site Web des *services de formation Dell* à l'adresse **d**ell.com/training.

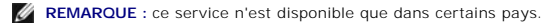

# <span id="page-5-0"></span> **Utilisation des progiciels Dell Update Packages**

**Progiciels Dell Update Package Version 6.4 pour des systèmes d'exploitation Guide d'utilisation**

- [Acquisition des progiciels DUP](#page-5-1)
- $\bullet$  Mise à jour de la compatibilité des composants des progiciels et des
- [Exécution des progiciels DUP dans un environnement Linux](#page-5-3)
- [Exécution des progiciels DUP dans l'environnement Windows](#page-6-0)
- **[Problèmes de compatibilité](#page-7-0)**
- [Effets de l'application de mises à jour sur un système en cours d'exécution](#page-7-1)
- **· [Livraison de progiciels DUP à vos systèmes](#page-8-0)**
- [Confirmation de la mise à jour](#page-8-1)

### <span id="page-5-1"></span>**Acquisition des progiciels DUP**

**REMARQUE :** les progiciels DUP ne prennent pas actuellement en charge tous les types de périphérique. Les progiciels DUP seront disponibles sur d'autres périphériques dans les versions futures.

**REMARQUE :** vous pouvez télécharger les progiciels DUP Windows à partir du site **support.dell.com**. Pour plus d'informations, voir Téléchargement des progiciels DUP[. Vous trouverez également les progiciels DUP dans l'espace de stockage sur le DVD](file:///E:/Software/smdup/dup64/fr/html/1intro.htm#wp1066398) *Dell Server Updates.*

Dell vous fournit plusieurs moyens pour déterminer si votre système nécessite une mise à jour. Vous pouvez télécharger les progiciels DUP pour votre système<br>à partir du site Web du support de Dell à l'adresse s**upport dell** 

# <span id="page-5-2"></span>**Mise à jour de la compatibilité des composants des progiciels et des systèmes**

Après avoir trouvé le progiciel DUP requis, lisez les informations récapitulatives pour déterminer si vous devez télécharger la mise à jour et l'appliquer à votre système. Vous pouvez exécuter les progiciels DUP et lire les informations récapitulatives. Ces informations sont fournies afin de vous permettre de déterminer si la mise à jour est appropriée à votre système et à votre environnement spécifique.

# <span id="page-5-3"></span>**Exécution des progiciels DUP dans un environnement Linux**

Vous pouvez exécuter les progiciels DUP à partir de la console selon les deux modes suivants :

- l interactif
- l non interactif

#### **Mode interactif**

En mode interactif, vous envoyez une commande et l'interface vous demande la permission de continuer d'exécuter la commande. Avant que vous n'exécutiez un progiciel de manière interactive, les notes de diffusion du progiciel s'affichent dans une fenêtre déroulante. Vous pouvez visionner ces notes avant de poursuivre l'exécution du progiciel.

Le progiciel DUP peut être exécuté à partir d'une console locale connectée au système cible ou à partir de la station de travail d'un administrateur en utilisant un environnement distant, comme ss*h.* Dès qu'un progiciel a été livré au système cible, les administrateurs peuvent exécuter le progiciel dans sa forme la plus<br>simple en tapant *./nom\_du\_progiciel.bin* à partir du réperto Cette syntaxe suppose que le fichier *.bin* a les droits appropriés définis et qu'un compte d'utilisateur ayant les privilèges root exécute la mise à jour. Une fois en cours d'exécution, le progiciel DUP renvoie sa progression et sa condition sur la console (stdout) et consigne les activités dans */var/log/messages*.

#### **Mode non interactif**

Le mode non interactif est essentiel afin d'exécuter un script pour appliquer des progiciels DUP sur plusieurs systèmes. Lorsque vous appliquez des progiciels DUP sur plusieurs systèmes, vous ne pouvez pas répondre oui ou non pendant l'exécution du script. Votre script spécifie **-q** pour le mode non interactif ; souvent, les créateurs de scripts ajoutent **-f** pour forcer et **-r** pour redémarrer si le type de mise à jour effectuée nécessite un redémarrage.

Dans l'exemple de commande suivant, la commande applique un progiciel DUP de BIOS sans confirmation de la part de l'utilisateur, force l'exécution s'il s'agit d'une rétrogradation à partir d'une version plus récente du BIOS et redémarre le système une fois le progiciel de mise à jour appliqué. Cette commande<br>s'exécute si le progiciel DUP répond aux spécifications de système et d

./PE2850-ESM\_FRMW\_LX\_R92394.bin -q -f -r

Pour plus d'informations sur l'interface de ligne de commande (CLI), consultez la section « [Référence de l'interface de ligne de commande](file:///E:/Software/smdup/dup64/fr/html/5cliref.htm#wp1059698) »

## **Vérification de la signature numérique**

<span id="page-6-1"></span>Une signature numérique est utilisée pour authentifier l'identité du signataire d'un fichier et certifier que le contenu d'origine du fichier n'a pas été modifié depuis qu'il a été signé.

Si ce n'est déjà fait, installez le logiciel Gnu Privacy Guard (GPG) pour vérifier la signature numérique d'un progiciel DUP Linux. Pour utiliser la procédure de<br>vérification standard, suivez les étapes suivantes :

- 1. Procurez-vous la clé publique GnuPG Linux pour Dell, si vous ne l'avez pas déjà. Vous pouvez la télécharger en naviguant vers **lists.us.dell.com** et en cliquant sur le lien **Dell Public GPG key**.
- 2. Importez la clé publique dans votre base de données de confiance gpg en exécutant la commande suivante :

gpg --import *<nom de fichier de la clé publique>*

*C* REMARQUE : vous devez avoir votre clé privée pour terminer le processus.

- 3. Pour éviter de recevoir un message d'avertissement indiquant que la clé n'est pas fiable, validez la clé publique avec son empreinte avant de l'utiliser.
	- a. Tapez la commande suivante :
		- gpg --edit-key 23B66A9D
	- b. Dans l'éditeur de clé GPG, tapez fpr. Le message suivant apparaît :

pub 1024D/23B66A9D 2001-04-16 Dell, Inc. (Groupe de produit) <linux-security@dell.com> Empreinte de clé primaire : 4172 E2CE 955A 1776 A5E6 1BB7 CA77 951D 23B6 6A9D

Si l'empreinte de votre clé importée est la même que celle du propriétaire de la clé, vous avez une copie correcte de la clé. Vous pouvez vérifier<br>l'identité du propriétaire de la clé en personne, en lui téléphonant ou par propriétaire de la clé.

- c. Toujours dans l'éditeur de clé, tapez sign.
- d. Répondez aux questions de validation qui apparaissent et créez une phrase de passe à utiliser comme clé secrète.

Vous ne devez importer et valider la clé publique qu'une seule fois.

- 4. Procurez-vous le progiciel DUP Linux et le fichier de signature qui y est associé sur le site Web du support de Dell à l'adresse **support.dell.com/support/downloads**.
	- REMARQUE : chaque progiciel DUP Linux présente un fichier de signature distinct qui est affiché avec le progiciel DUP. Vous avez besoin du<br>progiciel DUP et de son fichier de signature associé en vue de la vérification. Par DUP avec une extension .sign.
- 5. Vérifiez le progiciel DUP à l'aide de la commande suivante :
	- gpg --verify <Nom de fichier de la signature du progiciel DUP Linux> <Nom de fichier du progiciel DUP Linux>

# <span id="page-6-0"></span>**Exécution des progiciels DUP dans l'environnement Windows**

Pour exécuter des progiciels DUP à partir de l'interface utilisateur graphique (IUG) interactive, suivez les étapes suivantes. Cette procédure concerne tous les progiciels DUP.

- 1. Exécutez le progiciel DUP en double-cliquant sur le nom de fichier dans l'Explorateur Windows.
- 2. Lisez les informations de mise à jour affichées dans la fenêtre du progiciel DUP.
- 3. Cliquez sur **Installer** pour installer le progiciel DUP.
- 4. Redémarrez le système, si nécessaire.

Pour exécuter des progiciels DUP à partir de l'interface de ligne de commande (CLI), consultez la section [Référence de l'interface de ligne de commande](file:///E:/Software/smdup/dup64/fr/html/5cliref.htm#wp1059698).

## **Vérification de la signature numérique**

Une signature numérique est utilisée pour authentifier l'identité du signataire d'un progiciel DUP et pour certifier que le contenu d'origine n'a pas été modifié.<br>La signature numérique des progiciels DUP vous procure une

La vérification de la signature numérique garantit que le progiciel DUP d'origine a été reçu correctement et que le contenu n'a pas été modifié depuis la signature.

Pour vérifier la signature numérique du progiciel DUP, procédez comme suit :

1. Démarrez l'Explorateur Windows et localisez le progiciel DUP dont vous souhaitez vérifier la signature numérique.

- <span id="page-7-3"></span>2. Cliquez-droite sur le nom de fichier.
- 3. Cliquez sur **Propriétés** dans le menu contextuel.
- 4. Dans la fenêtre **Propriétés,** cliquez sur l'onglet **Signatures numériques.**

**REMARQUE :** si cet onglet n'est pas affiché, le progiciel DUP n'est pas signé.

5. Sélectionnez la signature dans la liste des signatures et cliquez sur **Détails**.

**REMARQUE :** la signature n'est pas vérifiée tant que vous n'avez pas cliqué sur **Détails**.

La fenêtre **Détails de la signature numérique** s'affiche.

- 6. Lisez les informations relatives à la signature numérique pour vérifier si elle est correcte.
- 7. Cliquez sur **OK** pour fermer la fenêtre.

# <span id="page-7-0"></span>**Problèmes de compatibilité**

Les progiciels DUP sont conçus pour vérifier que toutes les spécifications sont satisfaites avant d'appliquer la mise à jour à votre système. Chaque progiciel DUP vérifie que :

- l L'utilisateur connecté possède les privilèges root.
- l Le progiciel DUP à appliquer dans la commande est compatible avec le système cible.
- l Le progiciel DUP à appliquer dans la commande est compatible avec le système d'exploitation exécuté sur votre système.
- l Le périphérique associé au progiciel DUP est présent sur votre système.
- l Les versions minimales requises des logiciels système concernés s'exécutent sur le système.

Les progiciels DUP intègrent des capacités de traitement d'erreur intégrées pour assurer que les spécifications précédentes sont validées. Si les conditions ne sont pas remplies, il n'y a pas de mise à jour. Les progiciels DUP vérifient également les dépendances entre le BIOS et certains progiciels ESM. La conception<br>de cette application vous permet de créer des groupes de progic seulement vérifier qu'un progiciel donné peut être appliqué à votre système, vous pouvez appeler le progiciel à l'aide de la commande CLI suivante :

./Nom\_du\_progiciel.bin -c pour Linux

nom\_du\_progiciel.exe /c /s pour Windows

Cette commande exécute les règles de dépendance dans le progiciel DUP, émet des avertissements, sort sans appliquer la mise à jour au système et écrit les résultats sur la console. Vous pouvez également utiliser le progiciel DUP pour définir un code de sortie pour effectuer des décisions dans vos scripts.

## <span id="page-7-1"></span>**Effets de l'application de mises à jour sur un système en cours d'exécution**

#### <span id="page-7-2"></span>**Redémarrage du système requis**

Certains progiciels, comme ceux qui mettent le BIOS du système à jour, nécessitent un redémarrage pour que le nouveau logiciel soit pris en compte. Après avoir appliqué une mise à jour qui nécessite un redémarrage, vous devez redémarrer le système pour terminer la mise à jour.

Vous pouvez reporter le redémarrage à plus tard tant que vous n'éteignez pas le système. Cette fonctionnalité est conçue principalement pour vous permettre d'appliquer plusieurs mises à jour simultanément et de ne redémarrer le système qu'une fois la dernière mise à jour appliquée. Si ce processus est<br>interrompu par une coupure de courant, par exemple, vous devez à mises à jour à un moment où le redémarrage peut suivre immédiatement l'application de la dernière mise à jour.

#### **Impact sur les utilisateurs et les applications**

En général, vous pouvez appliquer les mises à jour à un système en cours d'exécution car elles consomment peu de ressources système. Veillez à lire les<br>informations contenues dans les progiciels DUP avant d'appliquer la mi utilisateurs et des applications. Dans le doute, appliquez toujours les mises à jour quand aucune application critique ou utilisateur n'a besoin du système.

#### **Spécification de l'ordre de mises à jour multiples**

Lorsque vous effectuez plusieurs mises à jour simultanément, veillez à respecter l'ordre indiqué à la section [Ordre d'installation des progiciels DUP](file:///E:/Software/smdup/dup64/fr/html/1intro.htm#wp1067282). Comme il a été spécifié précédemment dans la section [Redémarrage du système requis](#page-7-2), vous pouvez différer le redémarrage du système jusque après l'exécution du dernier progiciel DUP.

#### **Enregistrement des résultats de la console pour Linux**

Au fur et à mesure que les progiciels DUP sont exécutés, des messages apparaissent sur la console. Pour rediriger les sorties de la console, utilisez la syntaxe suivante avec les commandes interactives :

./*nom\_du\_progiciel*.bin | tee -a *nom\_du\_journal*.log

| tee indique que les résultats du progiciel DUP doivent être envoyés à la console et à un fichier journal. Le paramètre **-a** indique que les résultats doivent être ajoutés à un fichier pour éviter d'écraser les résultats existants du fichier journal.

# <span id="page-8-0"></span>**Livraison de progiciels DUP à vos systèmes**

L'application de progiciels DUP ne permet pas de planifier et de distribuer des progiciels sur plusieurs systèmes. Vous devez utiliser les applications de système d'exploitation natives ou de tiers pour exécuter et distribuer des scripts sur plusieurs systèmes.

#### **Utilisation des applications de distribution de logiciels avec les progiciels DUP**

Un bon nombre de sociétés informatiques utilisent des applications de distribution de logiciels qu'elles ont développées ou achetées pour installer ou mettre à jour des logiciels à distance.

# **Mise à jour de plusieurs systèmes**

Pour les environnements étendus qui comprennent des centaines ou des milliers de systèmes, les applications de distribution de logiciels à distance<br>fournissent la meilleure solution. Nombre de ces outils peuvent exploiter

Les partages de fichiers réseau constituent également une méthode efficace pour déployer des progiciels DUP dans un environnement distribué. Lorsque l'exécution d'un progiciel DUP commence, le contenu du progiciel est d'abord copié dans un emplacement temporaire sur le disque local du système. Ce processus assure que la mise à jour pourra se terminer même si la connexion au partage réseau est perdue pour une raison quelconque.

#### **Sessions de terminal distant**

Dans l'environnement fortement distribué du monde d'aujourd'hui, les sociétés informatiques utilisent souvent des solutions d'accès à distance, comme les services Terminal Services de Microsoft, pour accéder à leurs systèmes distants. Vous pouvez utiliser ce type de solution pour exécuter les progiciels DUP.

**REMARQUE :** si votre session de terminal est déconnectée pendant la mise à jour d'un pilote de NIC, vous devrez vous reconnecter et vérifier que la mise à jour s'est effectuée correctement.

#### **Systèmes autonomes et pare-feu**

Pour les systèmes qui ne sont pas connectés à Internet ou qui sont dotés de pare-feu bloquant les téléchargements effectués par l'utilisateur, vous devez<br>télécharger vos progiciels DUP sur le site **suppor**t.dell.com en uti portable. Vous pouvez mettre les progiciels DUP à la disposition de votre système en les copiant sur un média amovible pris en charge par votre système.

# <span id="page-8-1"></span>**Confirmation de la mise à jour**

Pour vous assurer que les progiciels DUP ont été appliqués à votre système, consultez les sorties de la console générées lors de leur exécution. Consultez la section [Dépannage sous Linux](file:///E:/Software/smdup/dup64/fr/html/7trouble.htm#wp1039152) pour obtenir des informations détaillées sur les messages.

Si vous voulez revenir à une version précédente (antérieure) du logiciel après l'avoir mis à jour vers une nouvelle version, vous devez télécharger le progiciel<br>DUP approprié sur le site s**upport.dell.com** et l'installer.

Pour Linux :

Pour installer la version précédente à partir d'un script, utilisez le mode (automatique) **-q**. De plus, vous devez utiliser l'option **-f** de la CLI qui force la rétrogradation.

**A REMARQUE : si votre système subit une perte de courant pendant la mise à jour, vous devrez recommencer les mises à jour.** 

**REMARQUE :** les progiciels DUP?pour Linux peuvent également se trouver dans l'espace de stockage sur le DVD Dell Server Updates qui contient le BIOS mis à jour et les composants micrologiciels pour les systèmes Dell. Pour en savoir plus, consultez le Guide d'utilisation de l'utilitaire *Server Update Utility* **à l'adresse** support.dell.com\manuals.

Pour Windows :

Pour installer la version précédente à partir d'un script, utilisez le mode (automatique) **/s**. De plus, vous devez utiliser l'option **/f** de la CLI qui force la rétrogradation. Pour installer la version précédente à partir de l'interface utilisateur, un message vous demandera de confirmer que vous souhaitez effectuer cette opération.

# <span id="page-10-0"></span> **Exécution de mises à jour du BIOS et de micrologiciel via l'espace de stockage connecté Linux de Dell**

**Progiciels Dell Update Package Version 6.4 pour des systèmes d'exploitation Guide d'utilisation**

- [Mettre à jour automatiquement les micrologiciels](#page-12-0)
- [Affichage des informations du journal](#page-12-1)

Vous pouvez mettre à jour votre système vers la dernière version ou vers une version spécifique du BIOS et du micrologiciel disponibles dans l'espace de<br>stockage connecté Linux de Dell. Les mises à jour sont disponibles au logiciels de gestion d'espace de stockage prennent en charge les systèmes d'exploitation suivants :

- l Yum : Red Hat Enterprise Linux 5, mise à jour 3 (x86\_32, x86\_64)
- l Up2date : Red Hat Enterprise Linux 4, mise à jour 8 (x86\_32, x86\_64)
- l Rug : SUSE Linux Enterprise Server 10 SP3 (x86\_64)
- l Zypper : SUSE Linux Enterprise Server 11 (x86\_64)

Les outils micrologiciels servent à mettre à jour le BIOS et les micrologiciels présents sur votre système. Avec les outils micrologiciels, les mises à jour du BIOS<br>et de micrologiciel qui s'articulent autour de RPM sont d dernières versions ou à des versions spécifiques.

Les dernières mises à jour du BIOS et du micrologiciel sont disponibles sur le site Web de l'espace de stockage Linux de Dell OM 6.2 à l'adresse **linux.dell.com/repo/hardware/latest/**.

Pour mettre à jour le BIOS et le micrologiciel de votre système :

- 1. Configurez/amorcez l'espace de stockage
- 2. Installez les outils de micrologiciel
- 3. Téléchargez le micrologiciel applicable
- 4. Mettez à jour le BIOS et le micrologiciel

# **Configuration/Amorçage de l'espace de stockage**

Pour configurer/amorcer l'espace de stockage connecté Linux de Dell, à l'invite de commande, exécutez la commande suivante :

wget -q -O - http://linux.dell.com/repo/hardware/latest/bootstrap.cgi | bash

Le système est configuré pour accéder à l'espace de stockage connecté Linux de Dell via un logiciel de gestion d'espace de stockage pris en charge. Les clés<br>GPG de Dell et la bibliothèque libsmbios (bibliothèque BIOS) sont

#### **Création d'un miroir local**

Pour créer un miroir local de l'espace de stockage connecté Linux de Dell, utilisez la commande suivante :

rsync://linux.dell.com/repo/hardware

REMARQUE : l'espace de stockage Linux de Dell contient des fichiers **.htaccess.** Pour permettre à votre système Apache de les reconnaître, vous devez<br>autoriser les dérogations pour le répertoire qui contient l'espace de st

# **Installation des outils de micrologiciel**

Selon le logiciel de gestion d'espace de stockage que vous utilisez, exécutez l'une des commandes suivantes pour installer les outils micrologiciels :

l Pour yum :

yum install dell\_ft\_install

l Pour up2date :

up2date -i dell\_ft\_install

l Pour rug :

rug install dell\_ft\_install

- l Pour zypper :
	- zypper install dell\_ft\_install

### **Téléchargement du micrologiciel applicable**

Selon le logiciel de gestion d'espace de stockage utilisé, exécutez l'une des commandes suivantes pour télécharger le micrologiciel applicable :

l Pour yum :

yum install \$(bootstrap\_firmware)

l Pour up2date :

up2date --solvedeps=\$(bootstrap\_firmware -u)

l Pour rug :

rug install \$( bootstrap\_firmware | xargs -n1 -r rug --terse wp | cut -d'|' -f3 | grep -v "No matches" | sort | uniq )

l Pour zypper :

zypper install \$(bootstrap\_firmware)

Le micrologiel d'amorçage est un processus au sein duquel les derniers RPM de mise à jour du BIOS/micrologiciel de votre système sont téléchargés depuis l'espace de stockage, ainsi que les utilitaires nécessaires pour inventorier et appliquer les mises à jour au sein de votre système.

### **Inventorier les micrologiciels installés**

Vous pouvez également inventorier votre système pour l'inclure à la liste des versions existantes du BIOS et des micrologiciels à l'aide de la commande suivante :

inventory\_firmware

## **Mise à jour du BIOS et de micrologiciel**

Après avoir installé les outils de micrologiciel et téléchargé les mises à jour du BIOS et de micrologiciel applicables, vous pouvez mettre à jour le BIOS et le micrologiciel sur votre système via la CLI ou l'interface utilisateur.

#### **Mise à jour du BIOS et du micrologiciel via la CLI**

Exécutez la commande suivante pour inventorier le système et analyser l'espace de stockage afin d'y détecter de nouvelles versions de composants :

update\_firmware

Cette commande fournit des informations sur les versions existantes de composants de votre système et la liste des versions de composants disponibles en vue de l'installation.

Pour installer toutes les mises à jour du BIOS et de micrologiciel applicables sur votre système, exécutez la commande suivante :

update\_firmware --yes

Une fois les périphériques mis à jour, le message « Succès de l'exécution » s'affiche.

#### **Mise à jour du BIOS et du micrologiciel via l'interface utilisateur**

Pour lancer l'interface utilisateur graphique interactive, exécutez la commande suivante :

inventory\_firmware\_gui

La fenêtre **Inventorier et mettre à jour les micrologiciels** affiche les versions existantes des composants de votre système et les versions de composants disponibles en vue de l'installation.

Pour mettre à jour le BIOS et les micrologiciels présents sur votre système aux versions disponibles dans l'espace de stockage :

1. Sélectionnez les périphériques requis à mettre à jour et cliquez sur **Mettre à jour les micrologiciels**.

La boîte de dialogue **Mettre à jour les micrologiciels** s'affiche.

2. Cliquez sur **Continuer à mettre à jour la page**....

Vous pouvez également cliquer sur **Afficher les détails** pour consulter la liste des périphériques sélectionnés et leurs versions.

3. Cliquez sur **Mettre à jour maintenant** pour lancer les mises à jour.

Une fois les périphériques mis à jour, un message confirmant le succès de l'exécution s'affiche pour chaque périphérique.

Vous pouvez également effectuer les opérations suivantes :

- ⊥ Si votre version de composants système est ultérieure à la version disponible dans l'espace de stockage, vous pouvez rétrograder vos composants<br>système aux versions présentes dans l'espace de stockage. Dans la boîte de
- l Si vous devez réinstaller les versions de composants, sélectionnez les composants requis et cliquez sur **Autoriser le reflashage**.

# <span id="page-12-0"></span>**Mettre à jour automatiquement les micrologiciels**

Par défaut, l'installation d'un RPM de BIOS ou de micrologiciel n'applique pas la mise à jour au matériel. La mise à jour est manuellement appliquée à l'aide de<br>la commande update\_firmware. Toutefois, vous pouvez automatiq

Pour installer automatiquement les mises à jour du BIOS et de micrologiciel, assurez-vous que rpm\_mode est défini sur auto dans le fichier **firmware.conf**, tel qu'indiqué :

[principal]

# Installez automatiquement les mises à jour du BIOS lorsqu'un fichier de mise à jour du BIOS RPM est installé

# valeurs : 'auto', 'manuel'

# par défaut : 'manuel'

rpm\_mode=auto

### <span id="page-12-1"></span>**Affichage des informations du journal**

Les informations du journal sont stockées dans le fichier **firmware-updates.log** qui se trouve dans le dossier **/var/log/**.

# <span id="page-13-0"></span> **Mise à jour et restauration dans l'Unified Server Configurator - Lifecycle Controller Enabled**

**Progiciels Dell Update Package Version 6.4 pour des systèmes d'exploitation Guide d'utilisation**

- [Mise à jour dans l'USC](#page-13-1)  LCE
- [Restauration dans l'USC -](#page-13-2) LCE

Dell Unified Server Configurator - Lifecycle Controller Enabled (USC - LCE) est un utilitaire de configuration intégré qui autorise les tâches de gestion de systèmes et de stockage depuis un environnement intégré tout au long du cycle de vie du système.

Résidant sur une carte mémoire flash intégrée, l'USC - LCE est similaire à un utilitaire BIOS car il peut être démarré lors de la séquence d'amorçage et fonctionner indépendamment du système d'exploitation installé.

Grâce à l'USC - LCE, vous pouvez rapidement identifier, télécharger et appliquer des mises à jour système sans devoir recourir au site Web du support de Dell<br>à l'adresse support.dell.com. Vous pouvez également configurer l

**REMARQUE** : certaines plateformes ou certains systèmes sont susceptibles de ne pas prendre en charge l'intégralité des fonctionnalités fournies par<br>l'USC - LCE.

## <span id="page-13-1"></span>**Mise à jour dans l'USC - LCE**

Vous pouvez mettre à jour le BIOS?de votre système, le micrologiciel d'iDRAC, le micrologiciel du bloc d'alimentation ainsi que le micrologiciel de RAID et de NIC.<br>Utilisez l'Assistant **Mise à jour de la plateforme** pour a

Vous pouvez définir un emplacement où rechercher les mises à jour disponibles à partir des options suivantes :

- l le système de protocole de transfert de fichiers (FTP) de Dell (**ftp.dell.com**). Vous pouvez utiliser un système proxy pour accéder à **ftp.dell.com**.
- l un périphérique USB. Lorsque vous accédez à des mises à jour à partir d'un périphérique USB local, vous devez brancher ce dernier avant de sélectionner l'option **Mise à jour de la plateforme** dans l'USC LCE.

**REMARQUE** : pour plus d'informations sur la mise à jour de la plateforme, consultez le *Guide d'utilisation de Dell Unified Server Configurator*<br>disponible sur le site Web du support de Dell à l'adresse s**upport.dell.com/** 

Lorsque vous avez sélectionné les mises à jour que vous souhaitez appliquer, l'USC - LCE les télécharge et les applique. Si vous décidez de mettre à jour un<br>périphérique dans l'USC - LCE, le progiciel de mise à jour du pér

# <span id="page-13-2"></span>**Restauration dans l'USC - LCE**

Vous pouvez mettre à jour n'importe quel composant, par exemple le BIOS, dans l'USC - LCE et dans l'environnement de votre système d'exploitation. Après<br>avoir effectué une mise à jour en utilisant les progiciels DUP dans l

L'USC - LCE prend en charge la restauration de la version précédente du micrologiciel de plateforme. Si votre système d'exploitation comprend une application<br>non opérationnelle en raison du Flash du BIOS ou du micrologicie

**REMARQUE :** seuls le BIOS et le micrologiciel peuvent être restaurés. Il n'est pas possible de restaurer la version antérieure de l'application USC - LCE, de l'application Dell Diagnostics et des pilotes nécessaires à l'installation du système d'exploitation.

Si vous n'avez mis à jour qu'une seule fois le BIOS ou le micrologiciel de votre système, la fonctionnalité de restauration vous offre la possibilité de revenir aux<br>images du BIOS ou de micrologiciel installées en usine. S sont remplacées et vous ne pouvez pas y revenir.

**REMARQUE :** la restauration n'est pas prise en charge dans votre environnement de système d'exploitation. Pour activer la restauration, assurez-vous de démarrer sur l'USC - LCE.

**REMARQUE :** la restauration est uniquement prise en charge pour l'USC - LCE et non pour l'USC.

# <span id="page-14-0"></span> **Référence de l'interface de ligne de commande**

**Progiciels Dell Update Package Version 6.4 pour des systèmes d'exploitation Guide d'utilisation**

- [Options de la CLI pour Linux](#page-14-1)
- [Options de la CLI pour Windows](#page-15-0)
- [Codes de sortie de la CLI](#page-16-0)

Vous pouvez afficher des informations sur les options de la CLI en tapant le nom du progiciel DUP et -h ou --help à une invite de ligne de commande.

La console affiche toutes les options de la ligne de commande et fournit une aide pour chaque possibilité.

# <span id="page-14-1"></span>**Options de la CLI pour Linux**

Le [Tableau 5](#page-14-2)-1 fournit une liste des options de la CLI pour Linux, une description de chaque option et la syntaxe de commande.

### <span id="page-14-2"></span>**Tableau 5-1. Options de la CLI pour Linux : Utilisation**

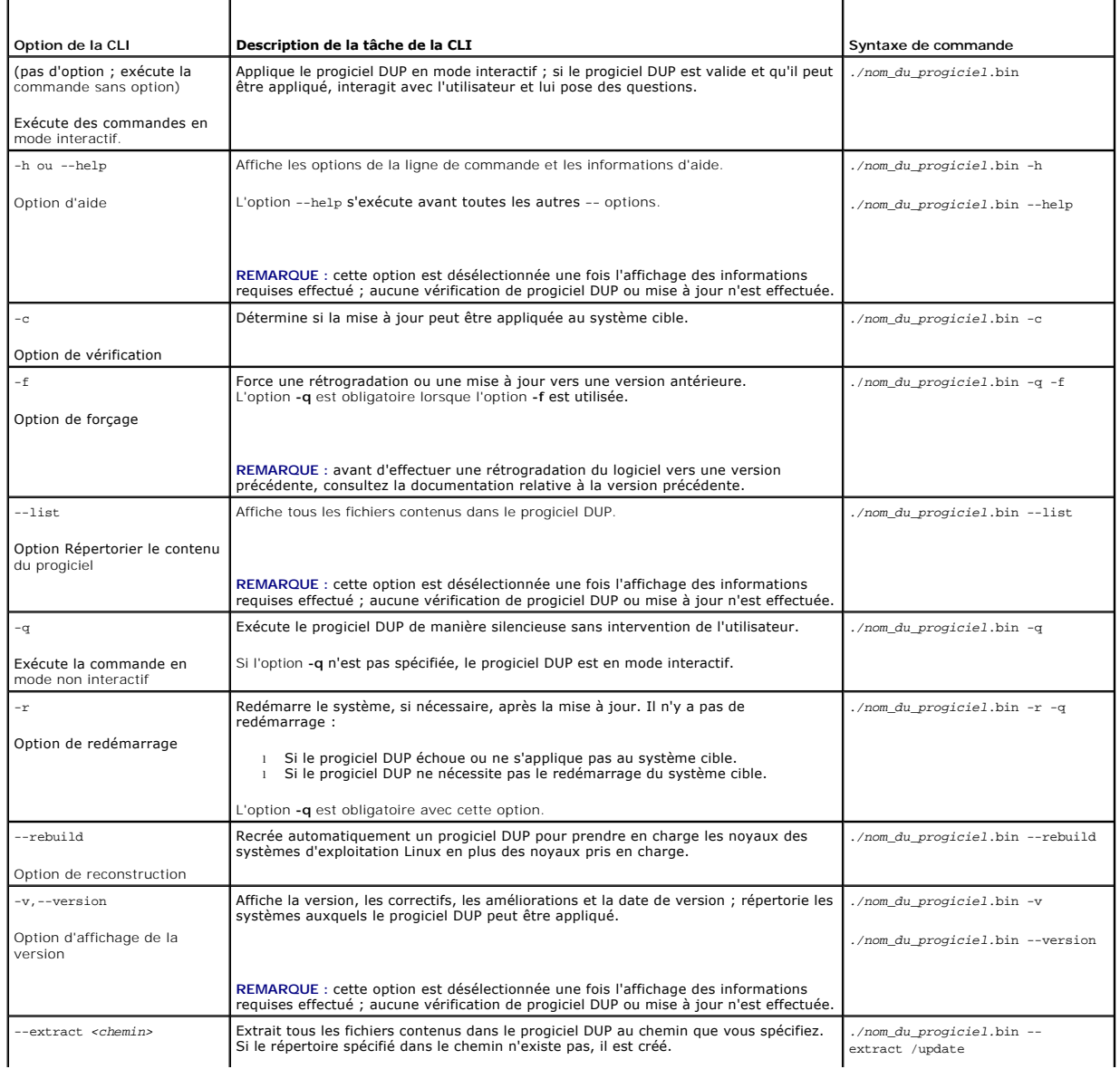

<span id="page-15-2"></span>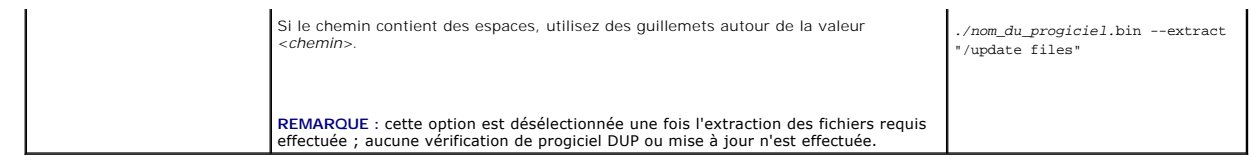

# <span id="page-15-0"></span>**Options de la CLI pour Windows**

Le [Tableau 5](#page-15-1)-2 fournit une liste des options de la CLI pour Windows, une description de chaque option et la syntaxe de commande.

**REMARQUE** : les progiciels DUP pour les systèmes d'exploitation Microsoft Windows ne peuvent pas afficher de résultats au niveau de la ligne de<br>commande car ce sont des applications de l'interface utilisateur Windows. Tou

### <span id="page-15-1"></span>**Tableau 5-2. Options de la CLI pour Windows : Utilisation**

r

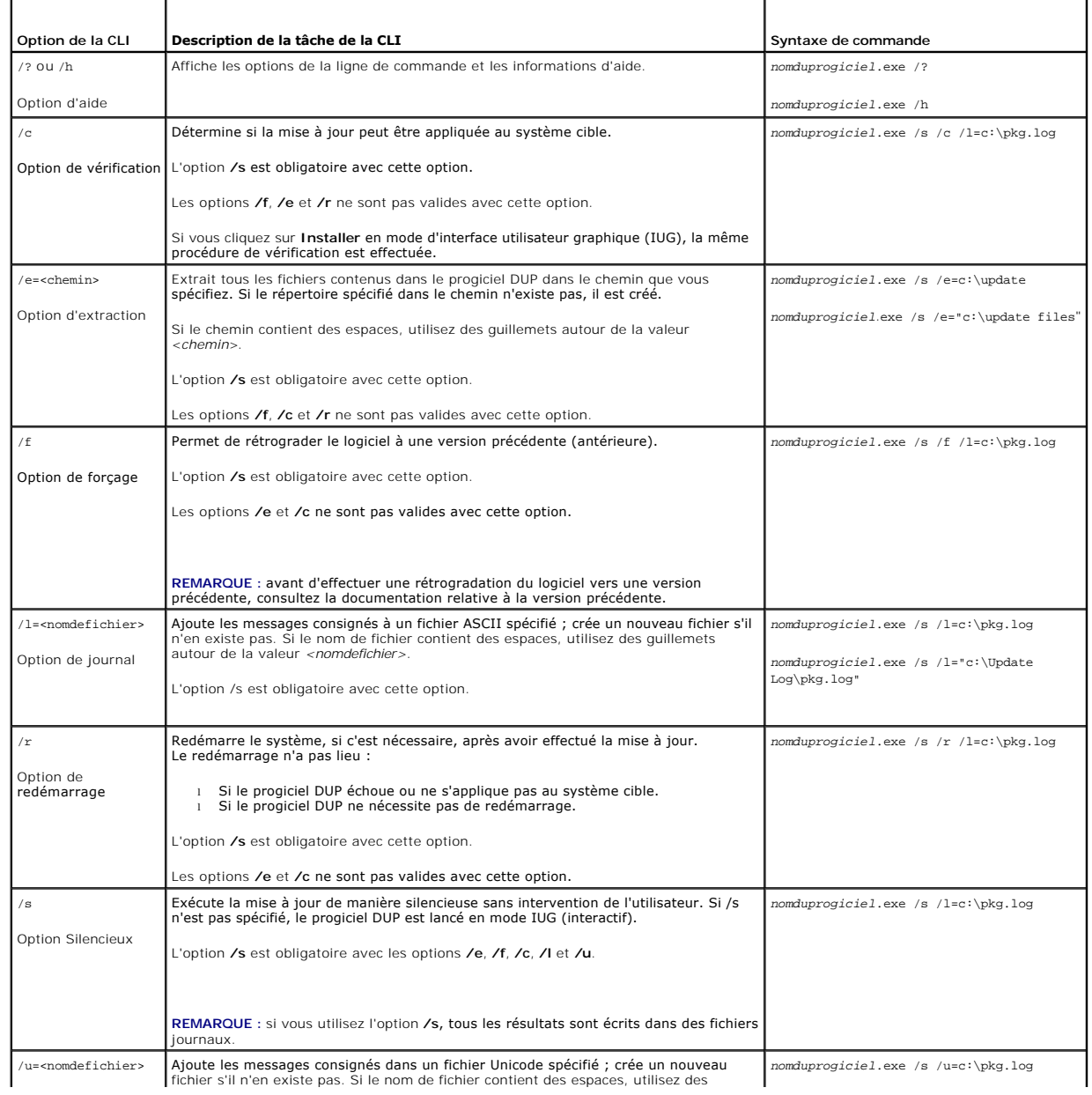

guillemets autour de la valeur <*nomdefichier>*. L'option **/s** est obligatoire avec cette option.

## <span id="page-16-2"></span><span id="page-16-0"></span>**Codes de sortie de la CLI**

Les codes de sortie vous permettent de déterminer et d'analyser les résultats de l'exécution une fois les progiciels DUP exécutés.

Une fois les progiciels DUP exécutés, définissez les codes de sortie décrits dans le [Tableau 5](#page-16-1)-3.

### <span id="page-16-1"></span>**Tableau 5-3. Codes de sortie**

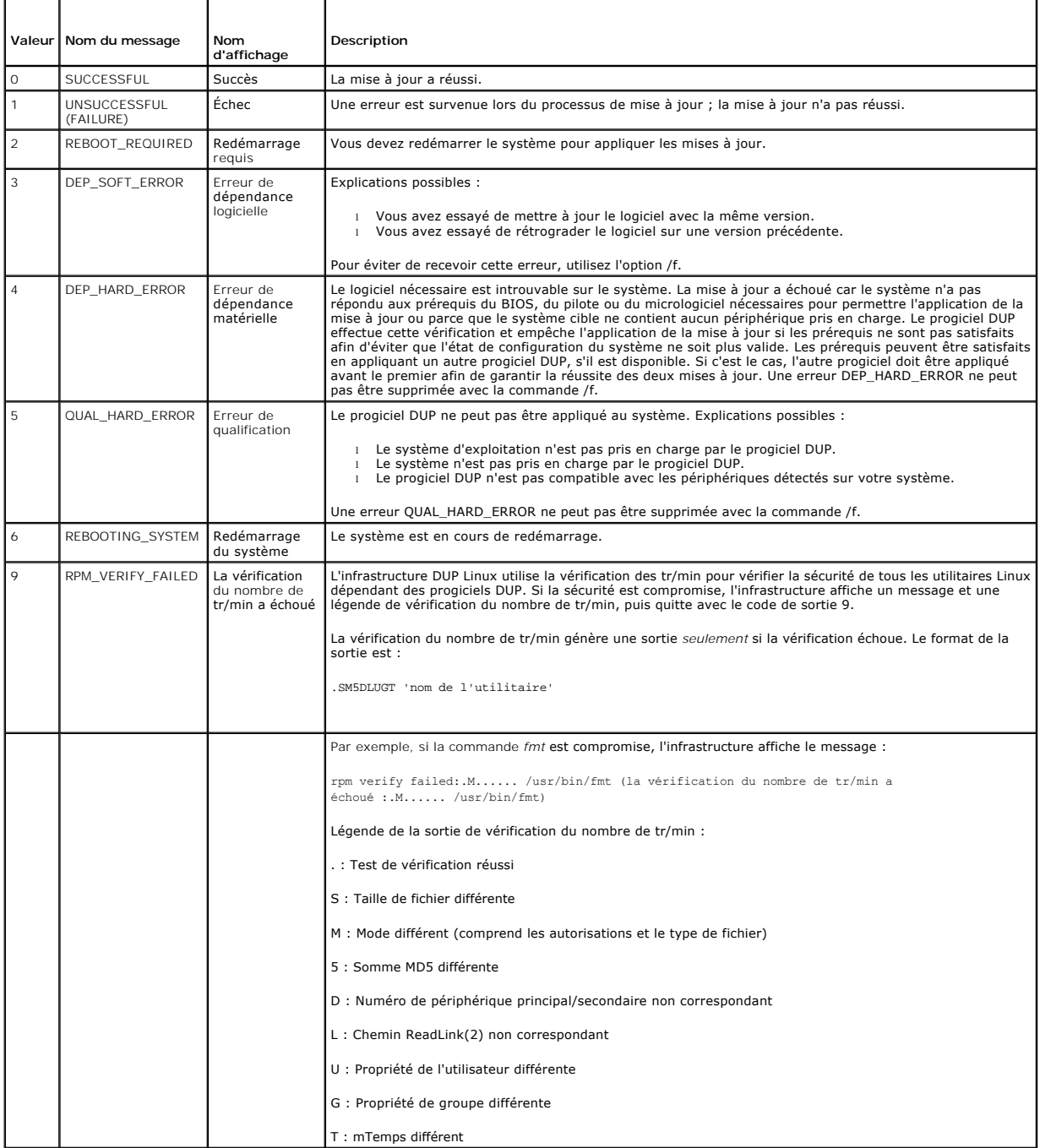

# <span id="page-18-0"></span> **Dépannage sous Linux**

**Progiciels Dell Update Package Version 6.4 pour des systèmes d'exploitation Guide d'utilisation**

- **O** [Incidents recensés](#page-18-1)
- **O** [Messages](#page-19-0)
- [Journaux des messages DUP](#page-23-1)

### <span id="page-18-1"></span>**Incidents recensés**

Les incidents répertoriés ci-dessous représentent des incidents connus et des actions correctives pour les progiciels Dell Update Packages (DUP) exécutés sous les systèmes d'exploitation Linux. Voir aussi le fichier *Lisez-moi pour Linux* correspondant à l'adresse **support.dell.com/manuals**.

## **Les tâches de diagnostic ne s'exécutent pas quand un redémarrage du progiciel DUP est en attente**

Nous vous conseillons de terminer toutes les mises à jour en cours par un redémarrage avant d'exécuter les tâches de diagnostic.

### **Arrêt anormal des progiciels DUP**

Quand les progiciels DUP s'arrêtent subitement à cause d'une coupure de courant ou sans raison apparente, suivez les étapes suivantes :

- 1. Supprimez le fichier verrouillé.
- 2. Tapez la commande suivante : rm -f /var/lock/.spsetup
- 3. Exécutez à nouveau le progiciel DUP pour réappliquer la mise à jour.

### **Erreur lors du chargement des bibliothèques partagées**

Installez les bibliothèques de compatibilité de votre distribution de Linux si l'erreur suivante s'affiche : Error while loading shared libraries: libstdc++.so.5: Cannot open shared object file: No such file or directory. (Erreur de chargement des bibliothèques partagées : libstdc ++.so.5 :<br>Impossible d'ouvrir le fichier d'objet partagé : Fichier ou répertoire inexis RMP -ih compat-libstdc ++-33-3.2.3-47.3.i386.rpm

# **Mémoire physique disponible insuffisante pour charger l'image du BIOS**

Les mises à jour de BIOS nécessitent suffisamment de mémoire physique disponible pour charger toute l'image du BIOS dans la mémoire physique. S'il n'y a<br>pas assez de mémoire physique disponible sur le système pour charger BIOS peut être mis à jour à l'aide de la disquette, en exécutant le progiciel DUP après avoir ajouté plus de mémoire ou en exécutant le progiciel DUP immédiatement après un redémarrage.

### **Panique du noyau pendant l'exécution des progiciels de mise à jour du micrologiciel du contrôleur de stockage**

Il est avéré que les systèmes Linux exécutant une ou plusieurs applications qui interagissent avec les périphériques SCSI de certaines manières provoquent une situation de panique du noyau. Il est donc recommandé d'arrêter Dell OpenManage Server Administrator et Dell OpenManage Server Administrator<br>Storage Management avant d'exécuter les progiciels DUP de micrologiciels du c

### **Perte de fonctionnalités suite à l'attribution d'un nouveau nom aux progiciels DUP Linux**

Les progiciels DUP Linux peuvent être exécutés même s'ils sont renommés, mais certaines fonctionnalités sont perdues. Les progiciels DUP Linux renommés avec des extensions qui se trouvent dans la base de données Linux MIME (Multimedia Internet Message Extensions) risquent de ne pas s'exécuter à partir de<br>plusieurs bureaux X-Windows, par exemple le bureau GNOME. Dans ce ca « .bin » en lettres minuscules. L'extension « .bin » a une entrée dans la base de données Linux MIME causant une erreur d'ouverture de fichier.

**REMARQUE :** le fichier **lisez-moi.txt**, disponible à l'adresse **support.dell.com/manuals**, fournit les dernières informations concernant les problèmes connus.

## **Métadonnées incorrectes dans l'espace de stockage des caches du logiciel de gestion de l'espace de stockage yum et Up2date**

Pour yum, exécutez la commande yum clean all pour supprimer les anciennes métadonnées et retentez de mettre à jour le micrologiciel.

Pour up2date, exécutez xm -f /var/spool/up2date/\* pour supprimer les anciennes métadonnées. Vous pouvez également supprimer tous les fichiers sous /var/spool/up2date/ à tout moment : up2date téléchargera alors automatiquement les mises à jour requises.

### **Utiliser l'espace de stockage Linux de Dell avec yum et Red Hat Enterprise Linux version 4**

Si vous n'avez pas configuré Red Hat Network (RHN) et si vous devez utiliser l'espace de stockage yum de Dell avec Red Hat Enterprise Linux version 4 et<br>up2date, vous devez désactiver RHN. Ouvrez le fichier /etc/sysconfig/

up2date default (up2date par défaut)

### **Échec des progiciels DUP sous un système d'exploitation Red Hat Enterprise Linux 64 bits**

Si les progiciels DUP ne fonctionnent pas sous un système d'exploitation Red Hat Enterprise Linux 64 bits, installez manuellement les RPM suivants :

- l procmail
- l compat-libstdc++-33.i686
- l libstdc++-4.4.4-5.el6.i686
- l libxml2.i686

*C* REMARQUE : les RPM sont disponibles sur le média RHEL 6 x64.

# **La mise à jour DUP du micrologiciel pourrait échouer en mode UEFI**

Lorsque RHEL6 ou SLES11 est installé et démarré dans un environnement UEFI, le flashage du micrologiciel via DUP pourrait échouer après le redémarrage par le progiciel DUP du système.

Le flashage du micrologiciel via DUP exige un redémarrage à chaud. En mode UEFI, le noyau effectue par défaut un redémarrage à froid. Un correctif sera prochainement disponible dans une future mise à jour.

Amorcez le système avec l'option de ligne de commande de noyau *reboot=k* afin de permettre un bon flashage du micrologiciel. Vous pouvez l'ajouter à /etc/grub.conf pour que la modification soit permanente pour les redémarrages.

**REMARQUE :** l'utilisation de l'option « reboot=w » telle que décrite dans la Documentation de noyau Linux pourrait causer une panique du noyau sur RHEL6 lors de l'arrêt du système.

## <span id="page-19-0"></span>**Messages**

Le [Tableau 6](#page-19-1)-1 fournit des descriptions et solutions aux messages que vous pourriez recevoir lors de l'exécution des progiciels DUP.

<span id="page-19-1"></span>**Tableau 6-1. Messages**

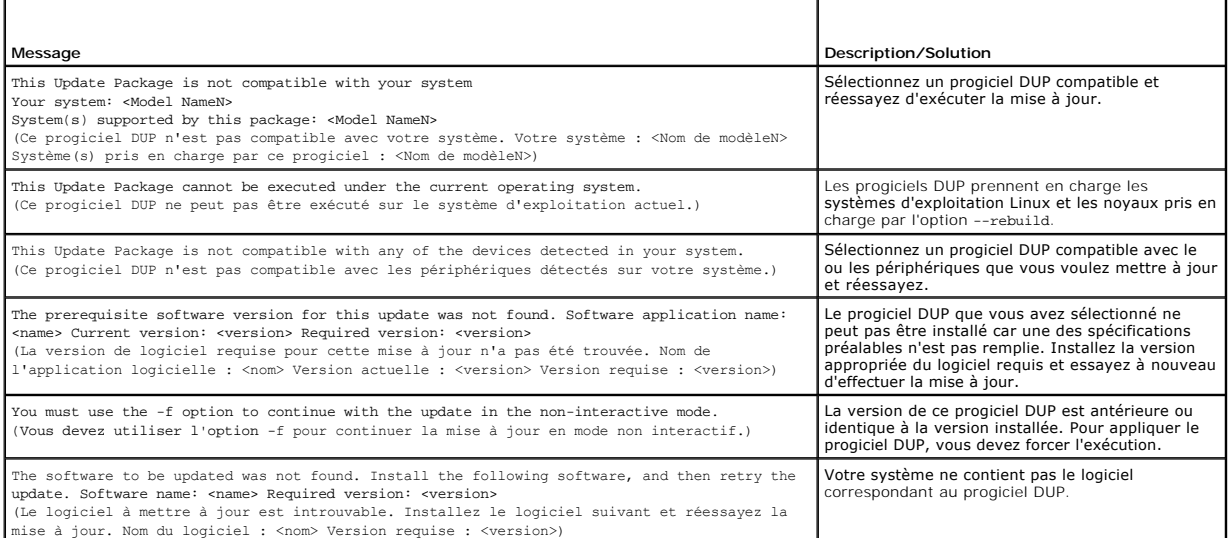

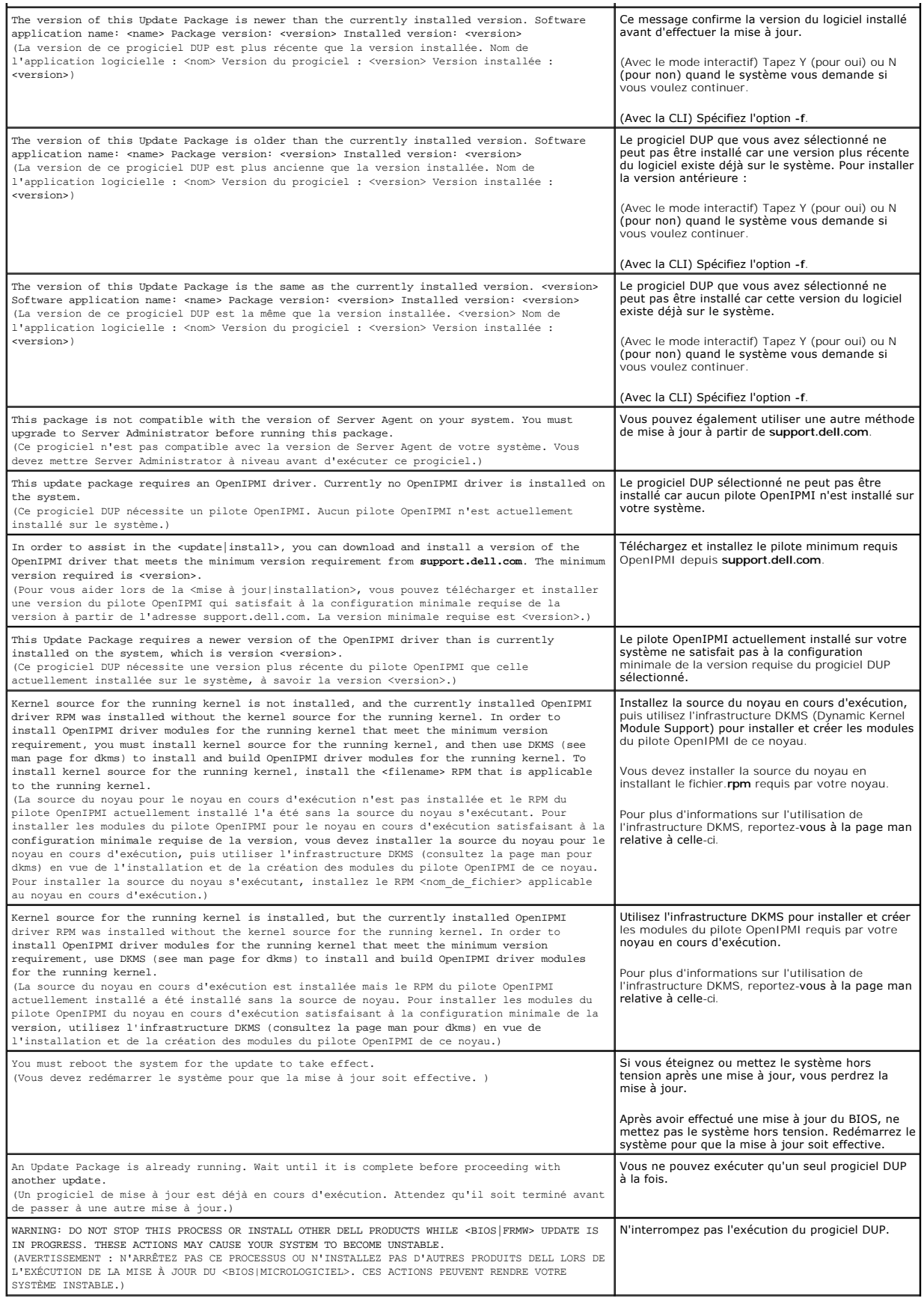

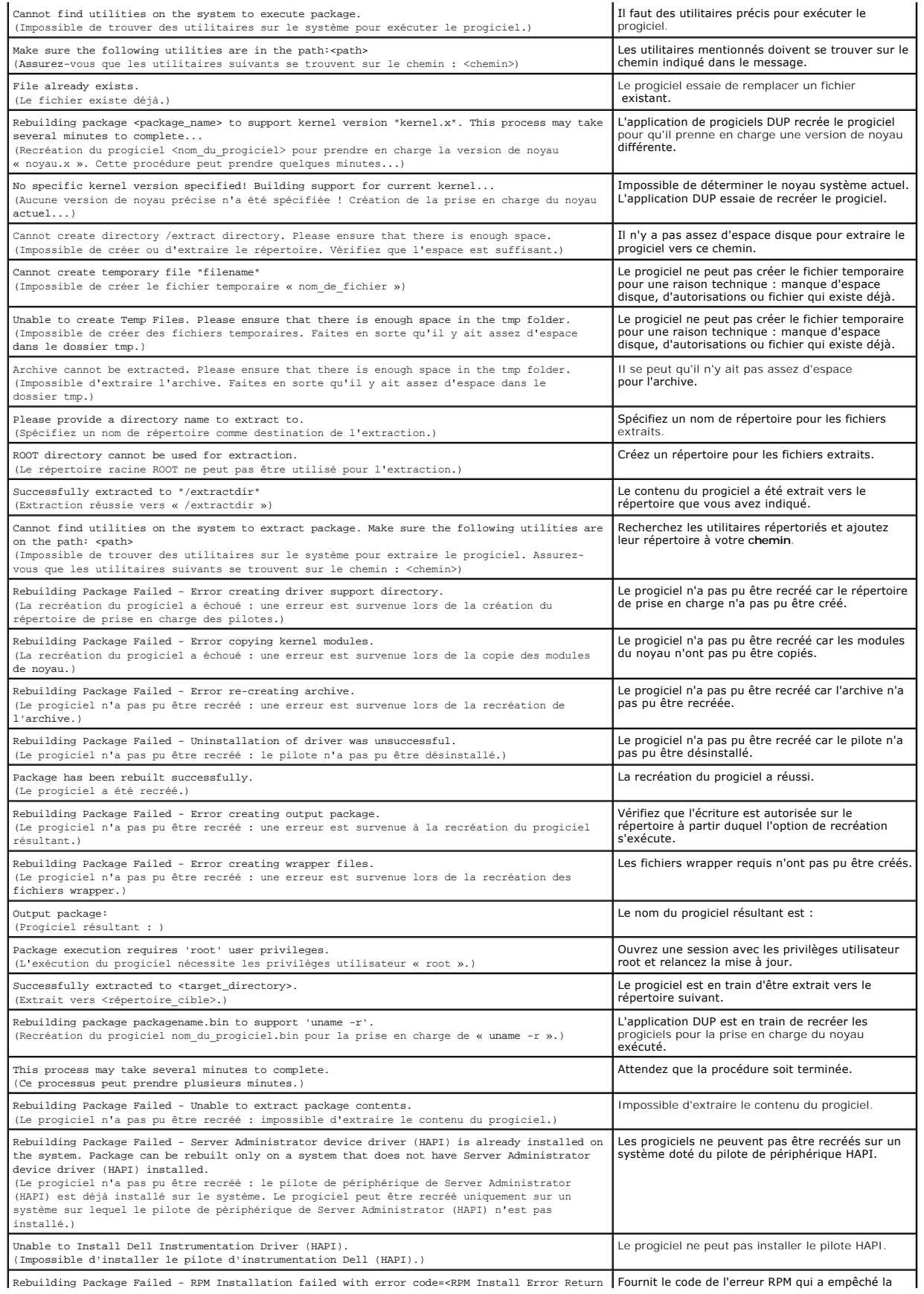

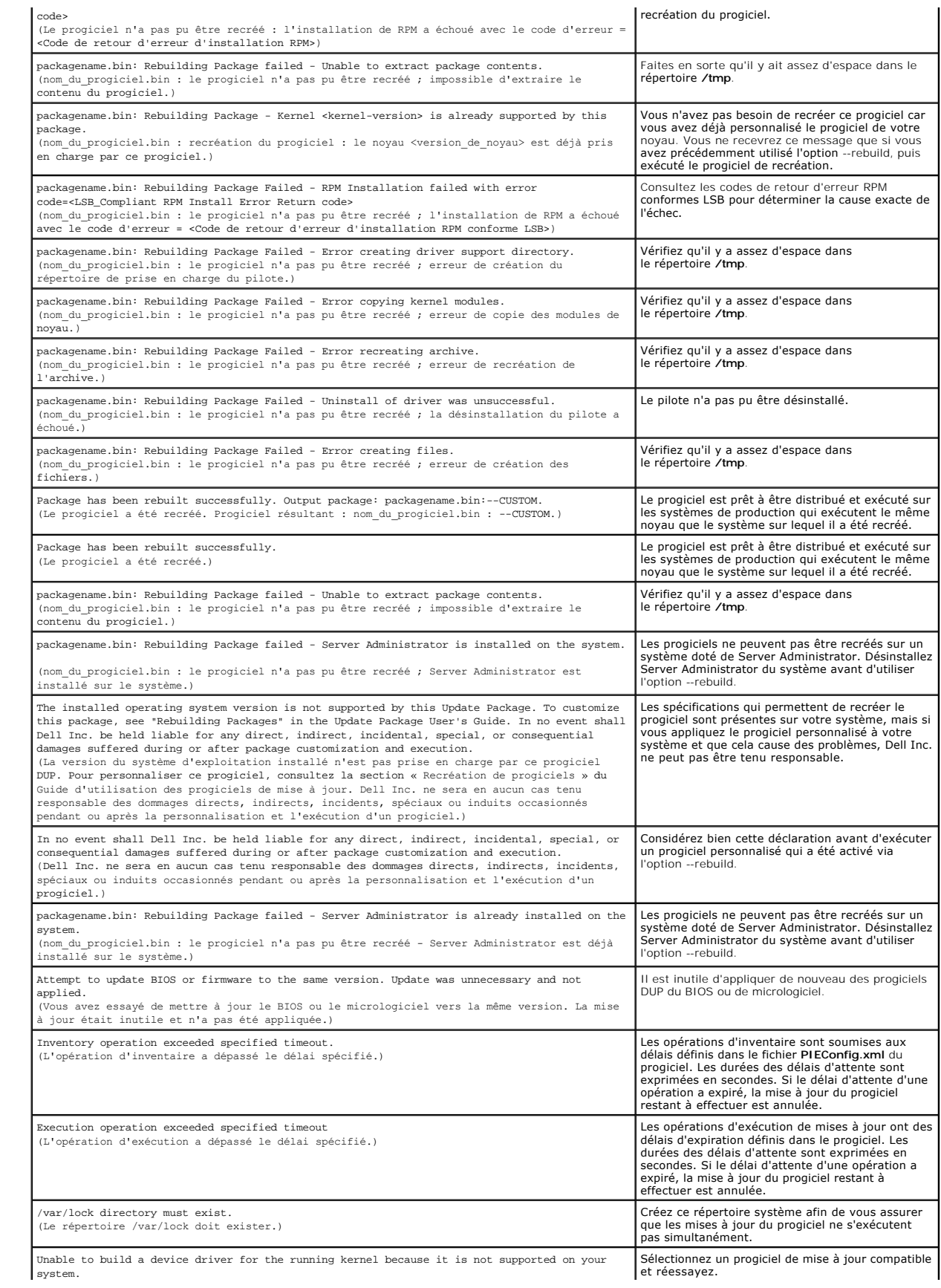

<span id="page-23-0"></span>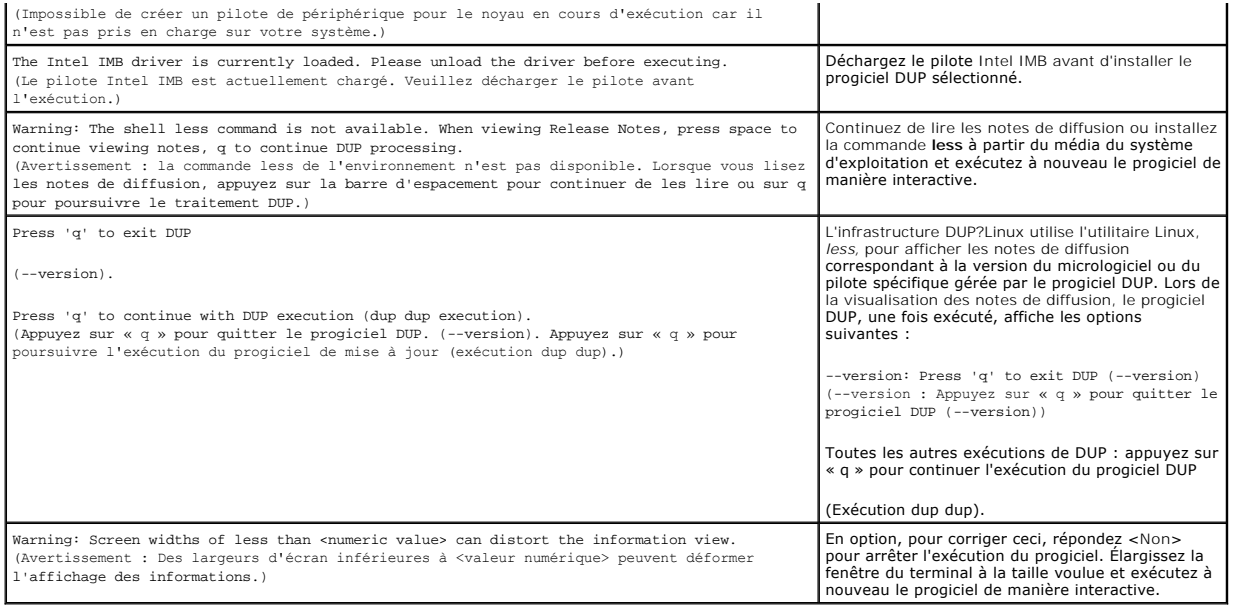

## <span id="page-23-1"></span>**Journaux des messages DUP**

La journalisation se produit lorsque vous exécutez une commande pour un progiciel DUP. Les journaux conservent les informations sur toutes les activités de mise à jour. Les progiciels DUP écrivent dans le journal des messages. Si vous installez le même progiciel plusieurs fois sur le même système, le journal<br>est ajouté à la fin.

### **Journal des messages**

Les fichiers du journal des messages se trouvent par défaut dans l'emplacement suivant :

### **/var/log/dell/updatepackage/log**

Le fichier du journal des messages comprend les informations suivantes :

- l La date et l'heure auxquelles le progiciel DUP a été lancé
- l Le numéro d'identification de la version du progiciel
- l Le chemin et le nom de fichier complets du journal de prise en charge généré par la commande
- l Le type de progiciel DUP
- l La version de progiciel DUP
- l La version de l'infrastructure du progiciel DUP
- l La version qui était installée sur le système précédemment
- l La version que la commande essaie d'appliquer au système
- l Le code de sortie qui résulte de l'exécution de la commande
- l Indique si un redémarrage a été effectué ou non.

**REMARQUE :** les fichiers journaux de prise en charge sont destinés au personnel du service de support de Dell. Dell vous encourage à rediriger le progiciel DUP vers un fichier de votre choix.

# **Fichier journal des messages**

Les journaux de messages sont des messages informatifs que vous pouvez consulter dans l'un des fichiers de messages du répertoire **/var/log**. Les fichiers<br>de messages du répertoire **/var/log** contiennent des messages conce

# <span id="page-24-0"></span> **Dépannage et questions les plus fréquentes sur Windows**

**Progiciels Dell Update Package Version 6.4 pour des systèmes d'exploitation Guide d'utilisation**

- **O** [Incidents recensés](#page-24-1)
- **O** [Messages](#page-24-2)
- [Questions les plus fréquentes](#page-26-0)
- [Journaux des messages DUP](#page-27-0)

## <span id="page-24-1"></span>**Incidents recensés**

Les incidents répertoriés ci-dessous représentent des incidents connus et des actions correctives pour les progiciels Dell Update Packages (DUP) exécutés<br>sous les systèmes d'exploitation Windows. Voir aussi le fichier *Lis* 

# **Échec de l'inventaire sous un système d'exploitation Windows**

**REMARQUE :** ce problème s'applique aux systèmes exécutés sous le système d'exploitation Windows version 2008 et ultérieure.

Si vous vous connectez à un système exécutant Windows, vous êtes connecté en tant qu'utilisateur normal, bien que vous ayez des privilèges d'administrateur.

**REMARQUE :** une fonction intégrée appelée contrôle de comptes utilisateur (CCU) réduit automatiquement les risques d'intrusions pour un système exécutant Windows.

Avant d'exécuter un SUU ou DUP sur le système, modifiez les options de sécurité dans l'éditeur de règle de groupe. Pour ce faire :

- 1. Ouvrez l'éditeur de règle de groupe d'une des manières suivantes :
	- l Pour la règle de groupe local, cliquez sur **Démarrer**® **Exécuter**® **gpedit.msc**.
	- l Dans le cas d'un objet de règle de groupe (GPO) Active Directory, cliquez sur **Démarrer**® **Exécuter**® **gpmc.msc** puis sélectionnez le GPO requis.

*C* REMARQUE : assurez-vous que votre système est membre du domaine.

La fenêtre **Éditeur de règle de groupe** s'affiche.

2. Naviguez jusqu'à Configuration d'ordinateur→ Paramètres Windows→ Paramètres de sécurité→ Stratégies locales→ Options de sécurité.

La fenêtre **Stratégie** s'affiche.

- 3. Naviguez jusqu'à **Contrôle de comptes utilisateur : comportement de l'invite d'élévation pour les administrateurs en mode d'approbation Administrateur**.
- 4. Cliquez-droite puis sélectionnez **Élever sans invite**.

### <span id="page-24-2"></span>**Messages**

Le [Tableau 7](#page-24-3)-1 fournit des descriptions et solutions aux messages que vous pourriez recevoir lors de l'exécution des progiciels DUP. Voir aussi le fichier *Lisez moi pour Windows* correspondant à l'adresse **support.dell.com/manuals**.

### <span id="page-24-3"></span>**Tableau 7-1. Progiciels de mise à jour : informations sur les messages**

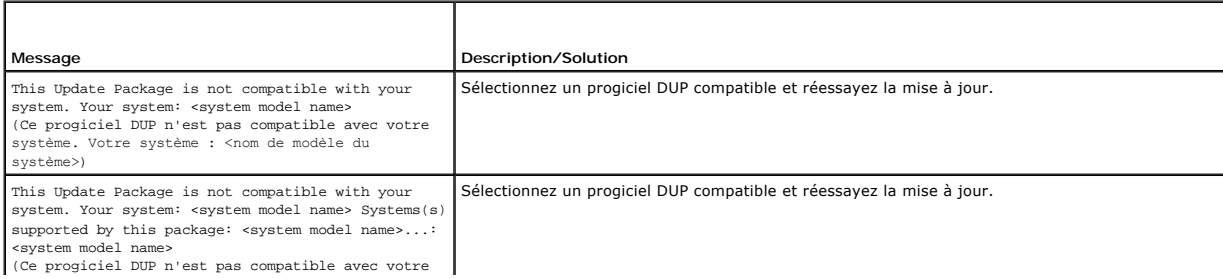

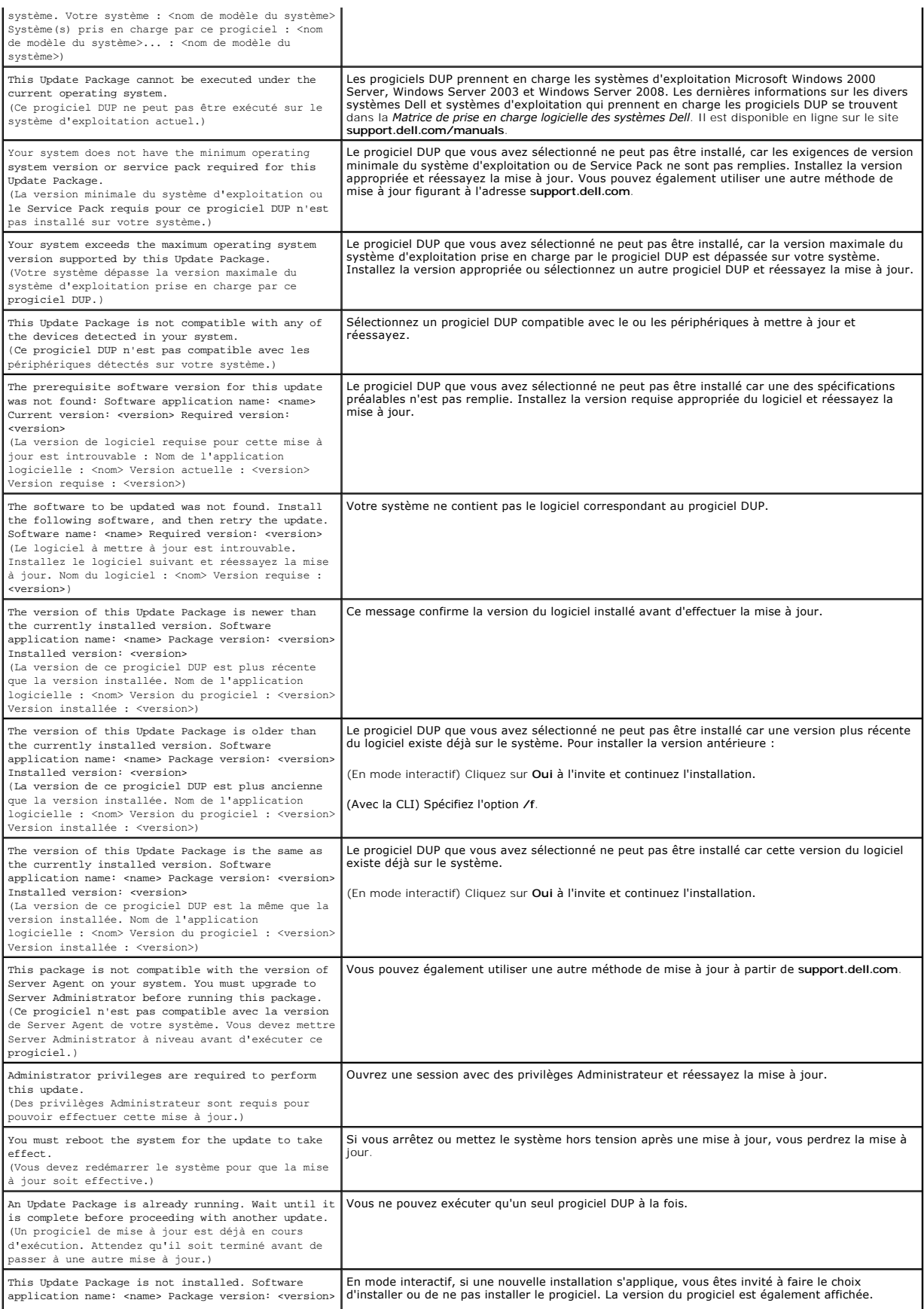

# <span id="page-26-0"></span>**Questions les plus fréquentes**

#### **Question : Dois-je redémarrer mon système après l'application de chaque progiciel Dell™ Update Package (DUP) ?**

Réponse : Les progiciels DUP qui s'exécutent en mode interactif déterminent s'il faut redémarrer votre système. Dans ce cas, ils vous invitent à le faire. En<br>mode silencieux automatique, le code de sortie est défini sur 2,

#### **Question : Quels sont les systèmes d'exploitation pris en charge par les progiciels DUP ?**

Réponse : Pour obtenir une liste exhaustive des systèmes et des systèmes d'exploitation pris en charge, consultez la *Matrice de prise en charge des logiciels des*<br>systèmes Dell disponible à l'adresse s**upport dell com/man** systèmes.

#### **Question : Comment puis-je effectuer des mises à jour si mon système d'exploitation n'est pas pris en charge par les progiciels DUP ?**

Réponse : Sur les systèmes d'exploitation qui ne sont pas pris en charge pour le moment, vous pouvez effectuer des mises à jour en utilisant les formats de<br>mise à jour existants du site Web du support de Dell à l'adresse s

#### **Question : Je n'arrive pas à trouver un progiciel DUP pour mon périphérique à l'adresse support.dell.com. Où se trouve-t-il ?**

Réponse : Vérifiez que vous avez bien fourni toutes les informations nécessaires pour télécharger les progiciels DUP : catégorie de produits, gamme de produits, modèle du produit, catégorie de téléchargement et système d'exploitation.

Aucun progiciel DUP n'est disponible pour tous les périphériques. Dell continuera de rendre des progiciels DUP supplémentaires disponibles pour d'autres<br>périphériques dans des versions futures. Consultez le fichier lise**z-**

# Question : J'utilise un outil de distribution de logiciels pour déployer mes mises à jour d'applications ou de système d'exploitation sur mes serveurs<br>distants. Puis-je utiliser les progiciels DUP avec cet outil pour mettr

Réponse : Les progiciels DUP sont conçus pour fonctionner avec la plupart des outils de distribution de logiciels. Consultez la documentation de votre outil pour des informations supplémentaires.

#### **Question : Où puis-je trouver les messages d'erreur générés par un progiciel DUP qui s'exécute en mode automatique ?**

Réponse : Les messages d'exécution sont stockés dans le fichier journal du progiciel et dans le journal des événements système (SEL) de Windows, décrits<br>dans la section Journaux des messages DUP du présent quide. s DUP du présent guide.

Le fichier journal du progiciel se trouve dans le répertoire par défaut suivant : **C:\dell\updatepackage\log\***nomduprogiciel***.txt**

Le journal SEL de Windows peut être affiché avec l'observateur d'événements de Windows.

#### **Question : Lorsque j'exécute un progiciel DUP à partir de l'invite de la ligne de commande, je continue à voir des boîtes de dialogue et des messages contextuels de Windows. Puis-je diriger les résultats vers la console de l'invite de la ligne de commande ?**

Réponse : Utilisez les options **/s** et **/l** pour diriger les résultats vers les fichiers journaux.

#### **Question : Comment puis-je accéder aux informations sur les dépendances et aux autres informations des progiciels DUP ?**

Réponse : Ces informations sont affichées dans l'écran initial de l'interface utilisateur graphique (IUG) lorsque vous exécutez le progiciel DUP.

Certaines informations sont également disponibles en utilisant les options **/c /s** de la CLI. (Vous devez utiliser les options **/c /s** simultanément.) Cependant, cette méthode fournit peu d'informations, comme la version de la mise à jour et si elle s'applique au système cible.

#### **Question : Puis-je utiliser les progiciels DUP sur les systèmes d'autres fournisseurs ?**

Réponse : Non. Les progiciels DUP sont conçus pour être utilisés sur des systèmes Dell uniquement.

#### **Question : J'ai récemment mis le BIOS de mon système à jour et, désormais, je souhaite revenir à la version précédente. Est-ce possible avec des progiciels DUP ?**

Réponse : Oui. Téléchargez le progiciel DUP de la version précédente du BIOS de votre système à l'adresse support.dell.com et installez-le. Si aucun progiciel<br>DUP n'est disponible, utilisez l'un des autres formats figurant

#### **Question : Pourquoi faut-il redémarrer le système pour le progiciel DUP du BIOS du système ?**

Réponse : La mise à jour du BIOS est uniquement appliquée après le redémarrage de votre système.

# Question : Je voudrais appliquer plusieurs mises à jour sur mon système à la fois. Est-ce possible avec des progiciels DUP ? Est-ce que l'ordre dans<br>lequel j'applique les mises à jour a de l'importance ?

Réponse : Oui, vous pouvez appliquer plusieurs mises à jour simultanément à votre système. Consultez la section « Tableau 1-1 » nour des informations sur l'ordre d'application des mises à jour.

#### **Question : Si je renomme les progiciels DUP de Windows, est-ce qu'ils fonctionneront encore correctement ?**

Réponse : Oui.

#### <span id="page-27-1"></span>**Question : Puis-je modifier des progiciels DUP ?**

Réponse : Non. Les progiciels DUP contiennent une logique qui protège leur contenu contre les risques de corruption. En raison de cette conception, les progiciels DUP ne peuvent pas être modifiés.

**REMARQUE :** si vous modifiez le contenu des progiciels DUP, Dell ne les prend pas en charge.

#### **Question : Puis-je utiliser un autre programme pour inspecter ou extraire le contenu des progiciels DUP ?**

Réponse : Oui, vous pouvez utiliser WinZip ou une application logicielle équivalente.

**A REMARQUE :** les progiciels DUP contiennent une logique qui protège leur contenu contre les risques de corruption. En raison de cette conception, les progiciels DUP ne peuvent pas être modifiés. Si vous modifiez le contenu des progiciels DUP, Dell ne les prend pas en charge.

#### **Question : J'exécute une version de Windows 2000 qui n'est pas en anglais. Puis-je utiliser les progiciels DUP ?**

Réponse : Oui. Vous pouvez utiliser les progiciels DUP sur les versions des systèmes d'exploitation Windows 2000 Server et Windows Server 2003 qui ne sont pas en anglais. À l'heure actuelle, les progiciels DUP ne sont disponibles qu'en anglais.

#### **Question : Comment puis-je savoir que de nouveaux progiciels DUP sont disponibles pour mes systèmes ?**

Réponse : Vous pouvez vérifier s'il y a des mises à jour à l'adresse **support.dell.com** ou vous inscrire pour le service de notification de nouveaux fichiers à l'adresse **www.dell.com** pour être automatiquement prévenu quand de nouvelles mises à niveau sont disponibles pour votre système.

# Question : Je n'arrive pas à appliquer de nouveau (mettre à jour vers la même version) les mises à jour du BIOS et du micrologiciel, même en utilisant<br>l'option force (/f) en mode CLI. Pourquoi ?

Réponse : La réinstallation des progiciels DUP du BIOS ou du micrologiciel fait perdre du temps et des ressources précieux à la société. Elle n'apporte rien. Si vous souhaitez néanmoins appliquer une telle mise à jour, exécutez les progiciels DUP en mode IUG et confirmez la ré-application.

#### **Question : Mon système n'exécute qu'une seule des options de la CLI que j'ai saisies dans une chaîne de commande. Pourquoi ?**

Réponse : Seules certaines options de la CLI peuvent être utilisées simultanément. Lorsque des combinaisons d'options de la CLI non valides sont saisies dans une chaîne de commande unique, seule l'option dont la priorité est la plus élevée est exécutée. Consultez la section « Tableau 4-1 » pour obtenir des<br>détails sur les commandes qu'il est possible d'utiliser ensemble.

#### **Question : Comment puis-je vérifier que les progiciels DUP que j'ai téléchargés ont une signature numérique ?**

Réponse : Dans l'Explorateur Windows, localisez le progiciel DUP que vous souhaitez vérifier et cliquez avec le bouton droit de la souris sur le nom de fichier.<br>Cliquez sur **Propriétés** dans la fenêtre contextuelle. Si vou

#### **Question : Pourquoi ne puis-je pas utiliser un progiciel DUP signé avec ma version actuelle du progiciel DUP ?**

Réponse : Les progiciels DUP diffusés le 6 septembre 2005 et après cette date disposent d'une signature numérique.

#### <span id="page-27-0"></span>**Journaux des messages DUP**

La journalisation se produit lorsque vous exécutez une commande pour un progiciel DUP. Les journaux conservent les informations sur toutes les activités de<br>mise à jour. Les progiciels DUP écrivent dans le journal des messa

#### **Journal des messages**

Les fichiers du journal des messages se trouvent par défaut dans l'emplacement suivant :

#### **/var/log/dell/updatepackage/log**

Le fichier du journal des messages comprend les informations suivantes :

- l La date et l'heure auxquelles le progiciel DUP a été lancé
- l Le numéro d'identification de la version du progiciel
- l Le chemin et le nom de fichier complets du journal de prise en charge généré par la commande
- l Le type de progiciel DUP
- l La version de progiciel DUP
- l La version de l'infrastructure du progiciel DUP
- l La version qui était installée sur le système précédemment
- l La version que la commande essaie d'appliquer au système
- l Le code de sortie qui résulte de l'exécution de la commande
- l Indique si un redémarrage a été effectué ou non.

**REMARQUE :** les fichiers journaux de prise en charge sont destinés au personnel du service de support de Dell. Dell vous encourage à rediriger le progiciel DUP vers un fichier de votre choix.

# **Fichier journal des messages**

Les journaux de messages sont des messages informatifs que vous pouvez consulter dans l'un des fichiers de messages du répertoire **/var/log**. Les fichiers<br>de messages du répertoire **/var/log** contiennent des messages conce

# <span id="page-29-0"></span> **Prise en charge du module de plateforme sécurisé (TPM) et de BitLocker**

**Progiciels Dell Update Package Version 6.4 pour des systèmes d'exploitation Guide d'utilisation**

Un TPM est un microcontrôleur sécurisé doté de capacités cryptographiques conçues pour fournir des fonctions de sécurité de base, notamment les clés de<br>cryptage. Il est installé sur la carte mère de votre système et commun votre système et de son TPM via les commandes de configuration du BIOS.

TPM stocke la configuration de la plateforme comme un ensemble de valeurs dans un ensemble de registres de configuration de plateforme (PCR). Ainsi, un tel registre peut, par exemple, stocker le fabricant de la carte mère ; un deuxième, le fabricant du processeur ; un troisième, la version du micrologiciel de la plate-<br>forme, etc. Les systèmes intégrant un TPM créent une clé plateforme ne correspondent pas aux valeurs qu'elles avaient au moment de la création de la clé. Ce processus est connu sous le nom de « *scellement* » de la<br>clé dans TPM. Le décryptage est connu sous le nom de « *descellé* l'instantané. BitLocker utilise les clés scellées pour détecter les attaques pouvant affecter l'intégrité de votre système. Les données sont verrouillées tant que<br>les conditions matérielles ou logicielles spécifiques ne so

BitLocker empêche l'accès non autorisé aux données en associant deux principales procédures de protection des données :

- l **Cryptage du volume du système d'exploitation Windows dans son intégralité sur le disque dur :** BitLocker crypte tous les fichiers utilisateur et système dans le volume du système d'exploitation.
- l **Vérification de l'intégrité des composants de démarrage précoce et des données de configuration de démarrage :** sur les systèmes disposant de la version 1.2 de TPM, BitLocker tire parti des capacités de sécurité améliorées de TPM et veille à ce que les données soient accessibles uniquement si les<br>composants de démarrage du système ne sont pas altérés et si le disqu

BitLocker est conçu pour les systèmes équipés d'une puce et d'un BIOS de TPM compatibles. Un TPM compatible doit avoir la version 1.2. Un BIOS compatible prend en charge TPM et la racine statique de mesure de confiance. BitLocker scelle la clé de cryptage principale dans TPM et autorise sa divulgation<br>uniquement lorsque les mesures de code sont identiques à celles définies récupération pour poursuivre le démarrage si des mesures ont été modifiées. Un scénario de mise à jour du BIOS un à plusieurs contraint BitLocker à<br>interrompre la mise à jour et à demander une clé de récupération avant de

BitLocker protège les données stockées sur un système via le « *cryptage du volume intégral »* et le « *démarrage sécurisé ».* Il veille à ce que les données<br>stockées sur un système restent cryptées, même si le système est

TPM interagit avec BitLocker pour assurer la protection du système lors du démarrage. TPM doit être activé avant de pouvoir être utilisé par BitLocker. Si les<br>informations de démarrage ont changé, BitLocker passe en mode d nouveau aux données.

- **REMARQUE :** consultez le site Web Microsoft TechNet pour des informations sur l'activation de BitLocker. Consultez la documentation livrée avec votre système pour des instructions sur la manière d'activer TPM. TPM n'est pas requis pour BitLocker ; toutefois, seul un système équipé d'un TPM peut<br>apporter la sécurité supplémentaire d'une vérification de l'intégrité du sys volumes, mais non pour un démarrage sécurisé.
- REMARQUE : la façon la plus sûre de configurer BitLocker est sur un système équipé de la version 1.2 de TPM et d'une implémentation du?BIOS<br>compatible TCG (Trusted Computing Group), avec soit une clé de démarrage, soit un exigeant une clé physique supplémentaire (un lecteur flash USB ayant une clé pouvant être lue par le système) ou un NIP défini par l'utilisateur.
- REMARQUE : pour les mises à jour de masse du BIOS, créez un script pouvant désactiver BitLocker, installer la mise à jour, redémarrer le système, puis<br>activer de nouveau BitLocker. Pour les déploiements des progiciels Dell réactivez-le après avoir redémarré votre système.
- REMARQUE : outre le progiciel DUP du BIOS, l'exécution du progiciel DUP du micrologiciel pour U320, Serial Attached SCSI (SAS) 5, SAS 6, le contrôleur<br>RAID évolutif (PERC) 5, PERC 6 et les contrôleurs Cost Effective RAID C TPM avec NIP).

# <span id="page-30-0"></span> **Contrôle de comptes utilisateurs Microsoft Windows Server 2008**

**Progiciels Dell Update Package Version 6.4 pour des systèmes d'exploitation Guide d'utilisation**

#### [Restrictions du CCU lors de l'exécution de progiciels DUP à distance](#page-30-1)

Dans les versions précédentes de Windows, les comptes utilisateur étaient souvent des membres du groupe Administrateurs local et avaient accès aux droits d'administrateur. Les membres du groupe Administrateurs local pouvaient installer, mettre à jour et exécuter les logiciels, car un compte Administrateur<br>dispose d'un accès global au niveau du système. Lorsqu'un utilisateur automatiquement attribué. Ces privilèges permettaient d'accéder à toutes les ressources du système d'exploitation. Ainsi, les comptes utilisateur disposant de<br>droits d'administrateur représentaient un risque de sécurité en par des logiciels nuisibles (ou programmes malveillants).

Le contrôle de comptes utilisateur (CCU) est une nouvelle fonctionnalité de sécurité du système d'exploitation Windows Server 2008. Lorsqu'il est activé, il<br>limite l'accès aux ressources système critiques pour tous les uti

Les trois types de compte utilisateur dans le système d'exploitation Windows Server 2008 sont les suivants :

- l le compte Administrateur de domaine, qui est un compte utilisateur disposant de droits d'administrateur ;
- l le compte Utilisateur standard, qui permet à l'utilisateur d'installer les logiciels et de modifier les paramètres système qui n'affectent pas les autres utilisateurs ou la sécurité de l'ordinateur ;
- l le compte Administrateur local, qui est le super utilisateur par défaut du système d'exploitation.

L'expérience utilisateur d'un compte Administrateur de domaine diffère de celle d'un compte Administrateur local lorsque le CCU est activé. Lorsqu'un compte Administrateur de domaine nécessite l'accès aux ressources système critiques, le système d'exploitation Windows Server 2008 sollicite, avant de lancer un programme ou une tâche qui exige l'accès administrateur complet :

- l l'autorisation d'élever les privilèges (dans le cas d'un utilisateur du groupe Administrateurs de domaine) ;
- l les références de l'administrateur de domaine pour élever les privilèges (dans le cas des utilisateurs standard).

Le CCU invite les utilisateurs du groupe Administrateurs de domaine (à l'exception du compte Administrateur) à cliquer sur **Continu**er s'ils doivent élever les<br>privilèges ou à cliquer sur **Annul**er lorsqu'ils effectuent de effectuer une mise à niveau vers un compte Administrateur avant d'exécuter les progiciels DUP.

**REMARQUE** : étant donné que l'expérience utilisateur est configurable avec le snap-in du Gestionnaire de stratégie de sécurité (sec**pol.msc**) et avec la<br>règle de groupe, il existe plusieurs expériences utilisateur du CCU. invites et les boîtes de dialogue qui s'affichent pour les utilisateurs standard, les administrateurs, ou les deux. Le CCU peut être désactivé en<br>désactivant le paramètre **Contrôle de comptes utilisateur : exécuter les adm** redémarrage du système.

Si le progiciel DUP est exécuté en mode IUG, le système d'exploitation Windows Server 2008 nécessite l'autorisation de l'utilisateur pour pouvoir effectuer l'opération. En revanche, si le progiciel DUP est exécuté en mode automatique, l'utilisateur peut ignorer la fenêtre contextuelle concernant l'autorisation en effectuant l'une des actions suivantes :

- l **modifierla règle de sécurité du groupe,** Contrôle de comptes utilisateur : comportement de l'invite d'élévation pour les administrateurs en<br>mode d'approbation Administrateur**, en la définissant sur Aucune invite afin de** solliciter le groupe Administrateurs ;
- l désactiver le CCU ;
- l utiliser des scripts permettant d'exécuter le progiciel DUP et de vous identifier en tant qu'administrateur local lors de l'exécution.

# <span id="page-30-1"></span>**Restrictions du CCU lors de l'exécution de progiciels DUP à distance**

Par défaut, après le démarrage du CCU, tous les utilisateurs du compte Administrateur ouvrent une session en tant qu'utilisateurs standard. Ainsi, les droits d'accès aux ressources système critiques ne sont pas disponibles tant que l'utilisateur n'a pas confirmé la demande d'élévation de privilèges. Cette restriction<br>désactive l'option de déploiement des progiciels DUP à distan références d'ouverture de session.

Vous pouvez ignorer les restrictions du CCU en :

- l permettant à l'agent distant d'utiliser le compte système local pour effectuer une mise à jour du progiciel DUP. Le compte système local n'est pas protégé par le CCU (option recommandée) ;
- l utilisant le compte administrateur local sur chaque ordinateur distant sur lequel le progiciel DUP s'exécute ;
- l désactivant le CCU pour tous les utilisateurs sur des ordinateurs distants (option non recommandée) ;
- l n'effectuant pas la mise à niveau vers un compte Administrateur sur les ordinateurs distants.

REMARQUE : seuls deux comptes (le compte Administrateur local et le compte Système local) ne sont pas protégés par le CCU. Le CCU est activé par<br>défaut pour tous les autres utilisateurs, y compris les comptes disposant de Même si le CCU peut être désactivé en mettant à jour la règle de sécurité locale ou de domaine, il n'est pas recommandé de le faire. Les utilisateurs distants doivent ouvrir une session sous un compte Administrateur local intégré ou se procurer le privilège Compte système local pour pouvoir lancer un progiciel DUP à distance.

**Progiciels Dell Update Package Version 6.4 pour des systèmes d'exploitation Guide d'utilisation**

# **Remarques et précautions**

**REMARQUE :** une REMARQUE indique des informations importantes qui peuvent vous aider à mieux utiliser votre ordinateur.

△ PRÉCAUTION : une PRÉCAUTION indique un risque d'endommagement du matériel ou de perte de données en cas de non respect des instructions.

# **Les informations contenues dans ce document sont sujettes à modification sans préavis. © 2010 Dell Inc. Tous droits réservés.**

La reproduction de ce document, de quelque manière que ce soit, sans l'autorisation écrite de Dell Inc. est strictement interdite.

Marques utilisées dans ce document : Dell™, le logo DELL et OpenManage™ sont des marques de Dell Inc. Microsoft®, XWindows® et Windows® sont des marques ou des<br>marques déposées de Microsoft Corporation aux États-Unis el/ou

D'autres marques et noms commerciaux peuvent être utilisés dans ce document pour faire référence aux entités se réclamant de ces marques et de ces noms ou à leurs produits.<br>Dell Inc. rejette tout intérêt exclusif dans les

**Décembre 2010**